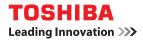

# MULTIFUNCTIONAL DIGITAL SYSTEMS Fax Guide

# STUDIO2802AF STUDIO2309A/2809A (with GD-1360)

©2015, 2017 TOSHIBA TEC CORPORATION All rights reserved Under the copyright laws, this manual cannot be reproduced in any form without prior written permission of TTEC.

# Preface

Thank you for purchasing TOSHIBA Multifunctional Digital Systems.

This Fax Guide describes how to use the fax functions, troubleshooting and its maintenance, etc.

Be sure to read this manual before using this equipment. Keep this manual handy and retain it for future reference.

#### For the U.S.A. only

#### WARNING FCC Notice: Part 15

This equipment has been tested and found to comply with the limits for a Class A digital device, pursuant to Part 15 of the FCC Rules. These limits are designed to provide reasonable protection against harmful interference when the equipment is operated in a commercial environment. This equipment generates, uses, and can radiate radio frequency energy and, if not installed and used in accordance with this guide, may cause harmful interference to radio communications. Operation of this terminal in a residential area is likely to cause harmful interference in which case the user will be required to correct the interference at his/her own expense.

**Warning**: Changes or modification made to this equipment, not expressly approved by Toshiba TEC or parties authorized by Toshiba TEC could void the user's authority to operate the equipment.

#### WARNING FCC Notice: Part 68

This equipment complies with Part 68 of the FCC rules and the requirements adopted by the ACTA. On the rear cover of this equipment is a label that contains, among other information, a product identifier in the format US: AAAEQ##TXXXX. If requested, this number must be provided to the telephone company.

This device is equipped with a USOC RJ11C connector.

A plug and jack used to connect this equipment to the premises wiring and telephone network must comply with the applicable FCC Part 68 rules and requirements adopted by the ACTA. A compliant telephone cord and modular plug is provided with this product. It is designed to be connected to a compatible modular jack that is also compliant. See installation instructions for details.

The REN is used to determine the number of devices that may be connected to a telephone line. Excessive RENs on a telephone line may result in the devices not ringing in response to an incoming call. In most but not all areas, the sum of RENs should not exceed five (5.0). To be certain of the number of devices that may be connected to a line, as determined by the total RENs, contact the local telephone company. For products approved after July 23, 2001, the REN for this product is part of the product identifier that has the format US: AAAEQ##TXXXX. The digits represented by ## are the REN without a decimal point (e.g., 03 is a REN of 0.3). For earlier products, the REN is separately shown on the label.

If this equipment causes harm to the telephone network, the telephone company will notify you in advance that temporary discontinuance of service may be required. But if advance notice isn't practical, the telephone company will notify the customer as soon as possible. Also, you will be advised of your right to file a complaint with the FCC if you believe it is necessary.

The telephone company may make changes in its facilities, equipment, operations or procedures that could affect the operation of the equipment. If this happens the telephone company will provide advance notice in order for you to make necessary modifications to maintain uninterrupted service.

If trouble is experienced with this equipment, for repair or warranty information, please contact Toshiba America Business Solutions Electronic Imaging Division at 1-800-468-6744. If the equipment is causing harm to the telephone network, the telephone company may request that you disconnect the equipment until the problem is resolved.

Connection to party line service is subject to state tariffs. Contact the state public utility commission, public service commission or corporation commission for information.

If your home has specially wired alarm equipment connected to the telephone line, ensure the installation of this equipment does not disable your alarm equipment. If you have questions about what will disable alarm equipment, consult your telephone company or a qualified installer.

The Telephone Consumer Protection Act of 1991 makes it unlawful for any person to use a computer or other electronic device, including Fax machines, to send any message unless such message clearly contains in a margin at the top or bottom of each transmitted page or on the first page of the transmission, the date and time it is sent and an identification of the business or other entity, or other individual sending the message and the telephone number of the sending machine or such business, other entity, or individual. (The telephone number provided may not be a 900 number or any other number for which charges exceed local or long-distance transmission charges.)

In order to program this information into your Fax machine, you should complete the following steps: complete the setup procedures listed for station ID number and name. See III P.106 "Registering the Terminal ID".

 $\mathsf{CAUTION}$  — To reduce the risk of fire, use only No.26 AWG or larger telecommunication line cord.

#### TOSHIBA AMERICA BUSINESS SOLUTIONS, INC.

Electronic Imaging Division 9740 Irvine Blvd. Irvine, CA 92618

#### For Canada only

**NOTICE:** The Industry Canada label identifies certified equipment. This certification means that the equipment meets telecommunications network protective, operational and safety requirements as prescribed in the appropriate Terminal Equipment Technical Requirements document(s). The Department does not guarantee the equipment will operate to the user's satisfaction.

Before installing this equipment, users should ensure that it is permissible to be connected to the facilities of the local telecommunications company. The equipment must also be installed using an acceptable method of connection. The customer should be aware that compliance with the above conditions may not prevent degradation of service in some situations. Repairs to certified equipment should be coordinated by a representative designated by the supplier.

Any repairs or alterations made by the user to this equipment, or equipment malfunctions, may give the telecommunications company cause to request the user to disconnect the equipment. Users should ensure for their own protection that the electrical ground connections of the power utility, telephone lines and internal metallic water pipe system, if present, are connected together. This precaution may be particularly important in rural areas.

**CAUTION:** Users should not attempt to make such connections themselves, but should contact the appropriate electric inspection authority, or electrician, as appropriate.

#### The Ringer Equivalence Number of your facsimile is 0.2

**NOTICE:** The Ringer Equivalence Number (REN) assigned to each terminal device provides an indication of the maximum number of terminals allowed to be connected to a telephone interface. The termination on an interface may consist of any combination of devices subject only to the requirement that the sum of the Ringer Equivalence Numbers of all the devices does not exceed 5.

 $\mathsf{CAUTION}$  — To reduce the risk of fire, use only No.26 AWG or larger telecommunication line cord.

This Class A digital apparatus complies with Canadian ICES-003.

**AVIS:** L'etiquette d'Industrie Canada identifie le marériel homologué. Cette étiquette certifie que le matériel est conforme aux normes de protection, d'exploitation et de sécurité des réseaux de télécommunications, comme le prescrivent les documents concernant les exigences techniques relatives au matériel terminal. Le Ministére n'assure toutefois pas que le matériel fonctionnera à la satisfaction de l'utilisateur.

Avant d'installer ce matériel, l'utilisateur doit s'assurer qu'il est permis de le raccorder aux installations de l'entreprise locale de télécommunication. Le matériel doit également être installé en suivant une méthode acceptée de raccordement. L'abonné ne doit pas oublier qu'il est possible que la conformité aux conditions énoncées ci-dessus n'empêche pas la dégradation du service dans certaines situations.

Les réparations de materiel homologué doivent être coordonnées par un représentant désigné par le fournisseur. L'entreprise de télécommunications peut demander à l'utilisateur de débrancher un appareil à la suite de réparations ou de modifications effectuees par l'utilisateur ou à cause de mauvais fonctionnement.

Pour sa propre protection, l'utilisateur doit s'assurer que tous les fils de mise à la terre de la source d'énergie électrique, des lignes téléphoniques et des canalisations d'eau métalliques, s'il y en a, sont raccordés ensemble. Cette précaution est particulièrement importante dans les régions rerales.

Avertissement: L'utilisateur ne doit pas tenter de faire ces raccordements luimême; il doit avoir recours à un service d'inspection des installations électriques, ou à un électricien, selon le cas.

#### L'indice d'equivalence de la sonnerie de ce matériel 0.2.

**AVIS:** L'indice d'équivalence de la sonnerie (IES) assigné à chaque dispositif terminal indique le nombre maximal de terminaux qui peuvent être raccordés à une interface. La terminaison d'une interface téléphonique peut consister en une combinaison de quelques dispositifs, à la seule condition que la somme d'indices d'equivalence de la sonnerie de tous les dispositifs n'excède pas 5.

ATTENTION – Pour réduire les risques d'incendie, utiliser uniquement des conducteurs de telecommunications 26 AWG au de section superleure.

Cet appareil numérique de la classe A est conforme à la norme NMB-003 du Canada.

TOSHIBA OF CANADA LIMITED Office Product Group 191 McNABB STREET MARKHAM, ONTARIO L3R 8H2

#### For NEW ZEALAND only

The grant of a Telepermit for any item of terminal equipment indicates only that Telecom has accepted that the item complies with minimum conditions for connection to the network. It indicates no endorsement of the product by Telecom, nor does it provide any sort of warranty. Above all, it provides no assurance that any item will work correctly in all respects with another item of Telepermitted equipment of a different make or model, nor does it imply that any is compatible with all of Telecom's network services.

This equipment is not capable, under all operating conditions, of correct operation at the higher speeds for which it is designated. Telecom will accept no responsibility should difficulties arise in such circumstances.

This equipment should not be used any circumstances which may constitute a nuisance to other Telecom customers.

Not all telephones will respond to incoming ringing when connected to the extension socket.

This device is equipped with pulse dialling while the Telecom standard is DTMF tone dialling. There is no guarantee that Telecom lines will always continue to support pulse dialling.

Use of pulse dialling, when this equipment is connected to the same line as other equipment, may give rise to bell tinkle or noise and may also cause a false answer condition. Should such problems occur, the user should NOT contact the Telecom Faults Service.

This device is intended for Stand-alone connection and not in parallel with other telephone devices.

The call log incorporated in this equipment does not record all answered calls. The call log, therefore may not agree with the Telecom account which may include calls not shown on the log.

If a charge for local calls is unacceptable, the 'Dial' button should NOT be used for local calls. Only the 7-digits of the local number should be dialled from your telephone. DO NOT dial the area code digit or the '0' prefix.

#### TOSHIBA (AUSTRALIA) PTY LIMITED

58 Lunn Avenue Mt Wellington 1072 New Zealand Phone: 64 9 570 8530

# How to read this manual

# Symbols in this manual

In this manual, some important items are described with the symbols shown below. Be sure to read these items before using this equipment.

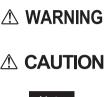

Indicates a potentially hazardous situation which, if not avoided, could result in death, serious injury, or serious damage, or fire in the equipment or surrounding objects.

▲ CAUTION Indicates a potentially hazardous situation which, if not avoided, may result in minor or moderate injury, partial damage to the equipment or surrounding objects, or loss of data.

Note

Indicates information to which you should pay attention when operating the equipment.

Other than the above, this manual also describes information that may be useful for the operation of this equipment with the following signage:

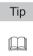

Describes handy information that is useful to know when operating the equipment.

Pages describing items related to what you are currently doing. See these pages as required.

# Model and series names in this manual

In this manual, each model name is replaced with the series name as shown below.

| Model name          | Series name in this manual |
|---------------------|----------------------------|
| e-STUDIO2309A/2809A | e-STUDIO2809A Series       |

# Explanation for control panel

- The details on the control panel may differ depending on the operating environment such as whether options are installed.
- The illustration screens used in this manual are for paper in the A/B format. If you use paper in the LT format, the display or the order of buttons in the illustrations may differ from that of your equipment.

# Options

For the available options, refer to "Specifications of Options" in the **User's Guide** for your equipment.

# About the defaults shown in this manual

- The defaults shown in this manual are the values in the standard operating environment. The values may have been changed from these defaults. The defaults for your model may differ from the defaults shown.
- The default for the list item is shown underlined.

# Screens and Operation Procedures

 In this manual, the screens and the operation procedures in Windows are described for Windows 7.

The details on the screens may differ depending on how the equipment is used, such as the status of the installed options, the OS version and the applications.

The illustration screens used in this manual are for paper in the A/B format. If you use
paper in the LT format, the display or the order of buttons in the illustrations may differ from
that of your equipment.

# Description of original/paper direction

Paper or originals of A4, B5 or LT size can be placed either in a portrait direction or in a landscape direction. In this manual, "-R" is added to this paper size when this size of paper or original is placed in a landscape direction.

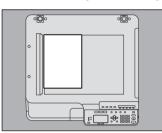

Example: A4 size original on the original glass

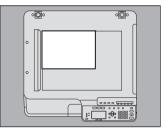

Placed in a portrait direction: A4

Placed in a landscape direction: A4-R

Paper or originals of A3, B4, LD or LG can only be placed in a landscape direction, therefore "-R" is not added to these sizes.

# Trademarks

For trademarks, refer to the Safety Information.

# ■ Lineup of our manuals

These manuals are provided for the operation of the e-STUDIO2802AF or e-STUDIO2809A Series. Select and read the manual best suited to your needs. This manual is the *Fax Guide*.

#### Safety Information (Printouts)

This manual describes the necessary precautions for use. For your added security, be sure to read this manual first.

#### **Quick Guide (Printouts)**

This manual describes the components, preparations, basic operations, and troubleshooting for the equipment.

#### User's Guide (PDF file)

This manual describes preparations for using the e-STUDIO2802AF or e-STUDIO2809A Series, and how to use functions such as copying, printing, and scanning. It also describes maintenance and troubleshooting for the problems that could occur while you are using the equipment.

#### Software Installation Guide (PDF file)

This manual describes how to install and uninstall printer and scanner drivers.

#### TopAccess Guide (PDF file)

This manual describes how to use the co-packed utility "TopAccess". The settings and management of the equipment can be done using a Web browser.

#### Fax Guide (PDF file, this manual)

This manual describes how to use the Fax functions. Various functions both basic and advanced regarding Fax transmission/reception are available.

#### Help menu for client software

To run the following client software, refer to the Help menu of each:

- · Printer driver
- · Scan driver
- N/W-Fax driver
- e-STUDIO Scan Editor

# To read manuals in the PDF file format

This manual in the PDF (Portable Document Format) can be displayed/printed using Adobe Reader or Adobe Acrobat Reader. If neither is installed in your computer, download one of them. This can be done via the website of Adobe Systems Incorporated.

# Singapore Portion

| Complies with |  |
|---------------|--|
| DA Standards  |  |
| DA101747      |  |

# Disclaimer notice

The following notice sets out the exclusions and limitations of liability of TOSHIBA TEC CORPORATION (including its employees, agents and sub-contractors) to any purchaser or user (hereafter "User") of the e-STUDIO2802AF or e-STUDIO2309A/2809A, including its accessories, options and bundled software (hereafter "Product").

- The exclusion and limitations of liability referred to in this notice shall be effective to the fullest extent permissible at law. For the avoidance of doubt, nothing in this notice shall be taken to exclude or limit TOSHIBA TEC CORPORATION's liability for death or personal injury caused by TOSHIBA TEC CORPORATION's negligence or TOSHIBA TEC CORPORATION's fraudulent misrepresentation.
- All warranties, conditions and other terms implied by law are, to the fullest extent permitted by law, excluded and no such implied warranties are given or apply in relation to the Products.
- 3. TOSHIBA TEC CORPORATION shall not be liable for any loss, cost, expense, claim or damage whatsoever caused by any of the following:
  - use of handling of the Product otherwise than in accordance with the manuals, including but not limited to the Fax Guide, and/or incorrect or careless handling or use of the Product;
  - any cause which prevents the Product from operating or functioning correctly which arises from or is attributable to either acts, omissions, events or accidents beyond the reasonable control of TOSHIBA TEC CORPORATION including without limitation acts of God, war, riot, civil commotion, malicious or deliberate damage, fire, flood, or storm, natural calamity, earthquakes, abnormal voltage or other disasters;
  - additions, modifications, disassembly, transportation, or repairs by any person other than service technicians authorized by TOSHIBA TEC CORPORATION; or
  - use of paper, supplies or parts other than those recommended by TOSHIBA TEC CORPORATION.
- 4. Subject to paragraph 1, TOSHIBA TEC CORPORATION shall not be liable to Customer for:
  - loss of profits, loss of sales or turnover; loss of or damage to reputation; loss of production; loss of anticipated savings; loss of goodwill or business opportunities; loss of customers; loss of, or loss of use of, any software or data; loss under or in relation to any contract; or
  - any special, incidental, consequential or indirect loss or damage, costs, expenses, financial loss or claims for consequential compensation;

whatsoever and howsoever caused which arise out of or in connection with the Product or the use of handling of the Product even if TOSHIBA TEC CORPORATION is advised of the possibility of such damages.

TOSHIBA TEC CORPORATION shall not be liable for any loss, cost, expense, claim or damage caused by any inability to use (including, but not limited to failure, malfunction, hangup, virus infection or other problems) which arises from use of the Product with hardware, goods or software which TOSHIBA TEC CORPORATION has not directly or indirectly supplied.

# CONTENTS

| Preface                    | 1 |
|----------------------------|---|
| Notice to Users            | 2 |
| Before Reading This Manual | 6 |
| General Precautions        | 9 |

# Chapter 1 BEFORE USING FAX

| Description of Each Component |    |
|-------------------------------|----|
| Control panel                 |    |
| Fax screen                    | 19 |
| Connecting Cables             |    |

# Chapter 2 SENDING A FAX

| Basic Procedures                                         | 22 |
|----------------------------------------------------------|----|
| Sending a Fax after calling the recipient                | 24 |
| Setting an original                                      |    |
| Setting the transmission conditions                      | 31 |
| Specifying the recipient                                 | 35 |
| Checking and Canceling the Transmissions                 |    |
| Checking Transmission Status (log)                       | 43 |
| Checking and canceling the reserved transmissions        | 43 |
| Canceling transmission when an original is being scanned | 45 |

# Chapter 3 RECEIVING A FAX

| Reception Mode                                  | 48 |
|-------------------------------------------------|----|
| AUTO reception                                  | 48 |
| Memory reception                                | 48 |
| Manual reception                                | 48 |
| Remote reception                                | 49 |
| Forwarding received faxes                       | 50 |
| Checking reception status (log)                 | 50 |
| Originals and Paper                             | 51 |
| Acceptable size of paper                        |    |
| Default setting for RX printing                 |    |
| Paper priority when there is no same size paper |    |
| Setting a Fax drawer                            | 54 |
| Printing SECURE RECEIVE Fax Jobs                | 56 |

# Chapter 4 PRINTING LISTS AND REPORTS

| Printing Lists & Reports Manually<br>Journal (transmission and reception journal)<br>Reservation list | 58 |
|----------------------------------------------------------------------------------------------------|----|
| Dial list                                                                                             | 60 |
| Printing Lists & Reports Automatically                                                                | 61 |
| List/Report Samples                                                                                   | 62 |
| Activity Report (transmission and reception journal)                                                  |    |
|                                                                                                    | 60 |
| Memory Data List (reservation list)                                                                   | 62 |
| TX Result Report (memory transmission report)                                                         |    |
|                                                                                                    | 63 |

# Chapter 5 SENDING A N/W-FAX

| Features and Functions                  | 68 |
|-----------------------------------------|----|
| Features                                | 68 |
| Functions                               | 68 |
| Faxing from Applications                | 69 |
| How to fax using the N/W-Fax driver     | 69 |
| Specifying recipients                   | 72 |
| Setting up the network fax options      |    |
| Sending with extended fax functionality | 79 |
| Managing Address Book                   | 83 |
| Opening and creating the address book   | 83 |
| Managing contacts and groups            |    |

# Chapter 6 SETTING ITEMS

| Operating the USER FUNCTIONS Menu96                               |
|-------------------------------------------------------------------|
| Character Entry                                                   |
| Switching the input mode                                          |
| Entering characters                                               |
| Relationship between the digital keys and the input character 100 |
| User Functions Menu Items 101                                     |
| User functions menu items 101                                     |
| FAX 102                                                           |
| REPORT SETTING 105                                                |
| LIST 105                                                          |
| ADDRESS BOOK 105                                                  |
| Registering the Terminal ID 106                                   |

| Managing the Address Book                            | 108 |
|------------------------------------------------------|-----|
| Registering or modifying a Speed Dial number         |     |
| Registering or modifying a Group Dial number         | 111 |
| Registering or modifying a One Touch Dial key number | 114 |
| Setting SECURE RECEIVE                               | 117 |

# Chapter 7 TROUBLESHOOTING AND SPECIFICATIONS

| Troubleshooting                |  |
|--------------------------------|--|
| Error messages                 |  |
| Transmission/reception trouble |  |
| Specifications of Fax          |  |
| INDEX                          |  |

# **BEFORE USING FAX**

This chapter describes the basics of this equipment you should know before you start using it.

| Description of Each Component |  |
|-------------------------------|--|
| Control panel                 |  |
| Fax screen                    |  |
| Connecting Cables             |  |

1

# **Description of Each Component**

# Control panel

This section describes the buttons on the control panel used for the fax functions. For any details of the control panel not covered in this document, refer to the **User's Guide**.

#### e-STUDIO2802AF

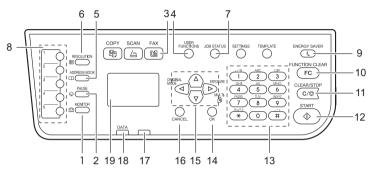

#### e-STUDIO2809A Series

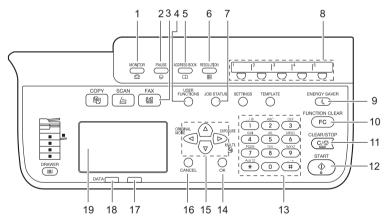

#### 1. [MONITOR] button

Use this button to dial the number without picking up the handset of the external telephone.

#### 2. [PAUSE] button

Use this button to inset a pause (of approximately 2 seconds) during direct entry.

#### 3. [FAX] button

Use this button to display the fax screen to use the fax function. This lamp blinks when a fax is received using the SECURE RECEIVE function.

#### 4. [USER FUNCTIONS] button

Use this button when you register/make settings such as initial setting for the fax function.

#### 5. [ADDRESS BOOK] button

Use this button to display the Address Book screen and specify the recipient.

#### 6. [RESOLUTION] button

Use this button to change the scanning resolution.

#### 7. [JOB STATUS] button

Use this button to view the job status or its history.

#### 8. One Touch Dial keys

Use a key as a one touch key to specify a recipient when sending a Fax document.

#### 9. [ENERGY SAVER] button

Use this button when not using the equipment for a while. The equipment enters into the Energy Save mode, turning off the LCD panel as well as the other lamps. Receiving a Fax document or pressing [ENERGY SAVER], [START], [COPY], [SCAN], or [FAX] cancels the Energy Save mode.

#### 10. [FUNCTION CLEAR] button

Use this button to clear all current selected functions and operations, and return to the default settings.

Tip

Even if the [FUNCTION CLEAR] button is not pressed, the function settings are automatically returned to the default ones and the initial screen is displayed when the auto clear setting time has passed after the completion of FAX transmission/reception or the last press of a button. If the department management function is performed, the department code entry screen is displayed. For details, see the **User's Guide**.

#### 11. [CLEAR/STOP] button

Press this button to clear the values entered using the digital keys, or to abort scanning of documents.

#### 12. [START] button

Use this button to start scanning a document for fax transmission.

#### 13. Digital keys

Use these keys to enter fax numbers, etc.

#### 14. [OK] button

Use this button to determine items or operation selected in each menu.

#### 15. $\triangle I \bigtriangledown I \lhd I \bigcirc$ (UP/DOWN/LEFT/RIGHT) buttons

Use them to select items you want to set in each menu. The selected item is highlighted.

Moreover, the  $\triangleright$  button (the [MULTI] button) is used to create a manual grouping for multiaddress transmission.

#### 16. [CANCEL] button

Use this to cancel the current setting and return to the previous menu.

#### 17. Alarm lamp

This lamp lights when an error occurs and this equipment needs some actions to be taken.

#### 18. PRINT DATA lamp

This lamp blinks when fax is being transmitted/received or network fax data from a computer are being received.

#### 19. LCD screen

Displays error messages in addition to various menus.

# Fax screen

When you press the [FAX] button on the control panel, the screen shown below is displayed.

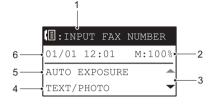

#### 1. Message

Displays the current status or error messages.

#### 2. Remaining memory

Display the percentage of remaining memory.

#### 3. Scroll icon

Displays the  $\bigtriangleup$  or  $\nabla$  button that you can press on the current screen or menu.

#### 4. Original mode

Displays the original mode.

#### 5. Exposure

Displays the exposure settings.

#### 6. Current date and time Displays the current date and time.

#### Tip

When the department management function is performed in this equipment, the department code entry screen is displayed after the power is turned ON. Enter the department code (5-digit) in it using the digital keys and press the [OK] button to switch the screen.

| DEPARTMENT            | CODE |
|-----------------------|------|
| _                     |      |
|                       |      |
| <mark>%्रै:</mark> 12 |      |

# **Connecting Cables**

Be sure that the power of this equipment is turned OFF before connecting the cables.

#### e-STUDIO2802AF

#### e-STUDIO2809A Series

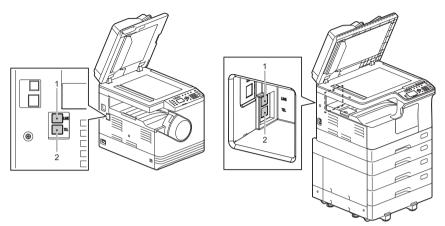

#### 1. LINE

Connect a telephone line.

#### 2. TEL

Connect an external telephone.

#### Notes

- Do not connect this equipment and the external telephone to a telephone outlet in parallel.
- When connecting an external telephone to TEL, use one without an answerphone (or with the function turned off).

# 2

# **SENDING A FAX**

This chapter describes how to send a fax.

| Basic Procedures                                         | 22 |
|----------------------------------------------------------|----|
| Sending a Fax after calling the recipient                |    |
| Setting an original                                      |    |
| Setting the transmission conditions                      | 31 |
| Specifying the recipient                                 | 35 |
| Checking and Canceling the Transmissions                 | 43 |
| Checking Transmission Status (log)                       | 43 |
| Checking and canceling the reserved transmissions        | 43 |
| Canceling transmission when an original is being scanned | 45 |

1

# **Basic Procedures**

This section describes the basic procedure to send a fax. For details of each operation, see the page indicated in the procedure as required.

Place the original(s). e-STUDIO2802AF e-STUDIO2809A Series

Check the original size and scanning range, etc. Place the original(s) on the original glass or RADF (Reversing Automatic Document Feeder) in the correct direction. (The illustration above shows the original placed on the original glass.)

# 2 Press [FAX].

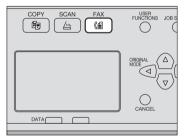

When the department management function is not performed, the fax screen is displayed.

When the department management function is performed, the following screen is displayed. Enter the department code (5-digit) in it using the digital keys and press the [OK] button. To correct the values entered, press the [CLEAR/STOP] button.

| DEPARTMENT            | CODE |
|-----------------------|------|
|                       |      |
|                       |      |
| <mark>%्रै:</mark> 12 |      |

#### Tip

For details on the department management function, see the User's Guide.

In addition, if you leave the equipment unattended for the period of the auto clear setting time (45 sec. by manufacturer default), the screen automatically returns to the initial one when department management is not performed, and returns to the department code entry screen when department management is performed.

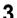

#### Set the transmission conditions as required.

| E:INPUT FAX   | NUMBER |
|---------------|--------|
| 01/01 12:01   | M:100% |
| AUTO EXPOSURE | E 🔺    |
| TEXT/PHOTO    | •      |

Set the transmission conditions such as resolution, original mode and exposure, as required.

P.31 "Setting the transmission conditions"

#### ▲ Specify the recipient.

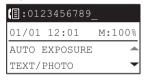

P.35 "Specifying the recipient"

|  | 5 | Press | [START]. |
|--|---|-------|----------|
|--|---|-------|----------|

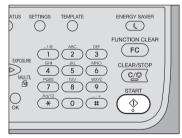

The originals are scanned and the fax, reserved.

- If memory becomes full during scanning in the memory transmission mode, that original will not be stored in memory. When that happens, reduce the number of originals you are sending.
- You can check the status of the current transmission. You can also cancel the transmission (delete the job).

P.43 "Checking and Canceling the Transmissions"

#### **Redial function**

In the transmission mode, if the fax cannot be sent due to a busy-line, the fax number is redialed automatically to send the fax. If you want to change the number of times the equipment will redial, contact your service technician.

#### Sending the next original

If an original is placed on the original glass and its scanning is completed, the confirmation screen for the next original is displayed. To continue scanning the next original, set the original, select [SCAN NEXT PAGE], and then press [OK]. Once all originals have been scanned, select

[FINISHED] with  $\nabla,$  and then press [OK].

| NEXT  | ORIG | INAL? |  |
|-------|------|-------|--|
| SCAN  | NEXT | PAGE  |  |
| FINIS | SHED |       |  |
|       |      |       |  |

- If you leave the screen unattended for the set auto clear time (45 sec. by manufacturer default), a copy of the scanned originals is sent.
- To cancel the transmission, press [CLEAR/STOP].
   P.45 "Canceling transmission when an original is being scanned"

# Sending a Fax after calling the recipient

This section describes how to send a fax after you have called the recipient using the external telephone and confirmed that there is someone there.

#### Tips

- Connect the external telephone to the TEL terminal.
- Set [OFF] in [DOUBLE CHECK] of the USER FUNCTIONS menu beforehand.
   P.102 "FAX"
- Instead of picking up the handset of the external telephone, by pressing the [MONITOR] button with the following procedure, you can carry out the same operation.
- When a fax job transmission is performed by using an external telephone, it is transmitted with the vertical direction width of the original set on the RADF.
   When an A4-size original is set on the RADF in a landscape direction, a job is transmitted in A4-size data. However, when an A4-size original is set on the RADF in a portrait direction, a job is transmitted in A3-size data. Therefore, if the recipient's fax machine does not support A3-size printing, the transmitted data will be reduced to a paper size which can be printed by the machine.

# As for normal fax transmission, place the original, press [FAX] to switch to the fax screen and set the transmission conditions. □ P.22 "Basic Procedures"

# **2** Pick up the handset of the external telephone.

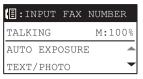

## **3** Enter the fax number.

You can specify the recipient using the One Touch Dial, Speed Dial or Search function.

Tip

The number cannot be deleted once it is entered. So if you press the wrong one, hang up the handset, pick it up again and then reenter it.

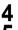

## Press [START].

5

When an original is placed on the original glass, the following screen is displayed. Select [TX] and press [OK].

| MANUAL | FUNCTION |
|--------|----------|
| TX     |          |
| RX     |          |
|        |          |

Tip

This screen does not appear if [EASY MANUAL TX/RX] is set to [EASY MODE].

# 6 Put down the handset of the external telephone.

# Setting an original

# Setting an original on the original glass

This section describes how to set an original on the original glass. Originals are sent in the order they are placed on the original glass.

## ▲ CAUTION \_

Do not place any heavy objects (4 kg/9 lb. or over) on the original glass and do not press on it with force.

Breaking the glass could injure you.

# **1** Raise the Original Cover or RADF, and place the original with its face down on the glass.

e-STUDIO2802AF

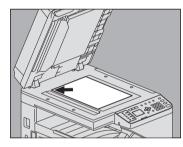

e-STUDIO2809A Series

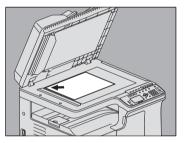

Raise it 60 degrees or more to detect the original size with AUTO SIZES function (this function is only available for e-STUDIO2809A Series).

#### **2** Align the original against the left inner corner of the glass. e-STUDIO2802AF

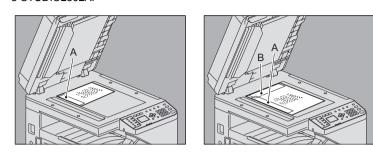

e-STUDIO2809A Series

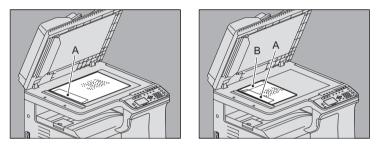

- Different size originals can also be sent in one transmission. The original size is the size that you have set initially. When sending an original of a size larger than the set size, make sure that all contents are scanned and no portions are left out.
- When an original is placed in the direction shown in the figure on the left: The original is transmitted so that the pre-entered sender information is printed in position A in the figure.
- When an original is placed in the direction shown in the figure on the right: The original is transmitted so that the pre-entered sender information is printed in position B in the figure if the size of the original is LT/A4, and in position A in the figure if the size is other than LT/A4.
- The pre-entered sender information shows what is registered in the Terminal ID.
   P.106 "Registering the Terminal ID"

#### **3** Lower the Original Cover or RADF slowly.

# Setting originals on RADF

This section describes how to set originals on the RADF (Reversing Automatic Document Feeder). When the originals are placed on the RADF, the uppermost page is the first to be scanned and sent.

**1** After aligning the originals, place them with their face up and slide the guides to rest against the edges of the originals.

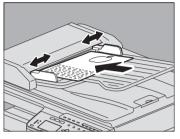

- Regardless of their sizes, originals are acceptable up to 50 sheets (50 to 104 g/m<sup>2</sup> (13.3 to 27.7 lb.)) or 9.5 mm (0.37") in height.
- 2-sided originals can be set and sent.
   P.33 "SINGLE/2-SIDED SCAN"

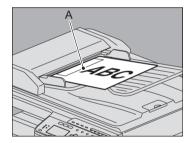

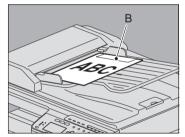

- When an original of any size other than LT/A4 is placed in the direction shown in the above left figure, transmission to a recipient is carried out so that the preentered sender information is printed in position A in the figure.
- When an original of LT/A4 size is placed in the direction shown in the above right figure, transmission to a recipient is carried out so that the pre-entered sender information is printed in position B in the figure.
- The pre-entered sender information shows what is registered in the Terminal ID.
   P.106 "Registering the Terminal ID"

#### Sending same width originals

The RADF allows for sending originals of mixed sizes but the same width. Available combinations of the original size are as follows.

- A/B format: A3/A4, B4/B5
- LT format: LD/LT, LG/LT-R

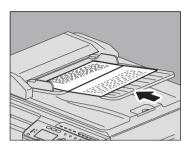

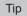

To send same width originals, you need to enable "MIXED SIZE ORIGINAL" as a transmission condition.

P.31 "Setting the transmission conditions"

# Precautions for using the RADF

Do not use the following types of original as they may cause a paper misfeed or damage to the equipment:

- Originals that are folded or curled
- Originals with carbon copies
- · Originals that have been taped, pasted, or cut-out
- Originals that have been clipped or stapled
- · Originals with holes or tears
- · Originals that are damp
- · Originals whose correction fluid or ink has not been dried completely
- Overhead transparencies or tracing paper
- Coated paper (e.g. coated with wax)
- Originals with multiple holes punched (e.g. loose leaf paper)

The following types of originals can be used but need extra care:

- Originals that you cannot slide with your fingers or whose surface is specially treated: They
  should be fanned well before loading since they may not be able to be separated from each
  other at feeding.
- Originals that are folded or curled: They should be smoothed out before being loaded.

# □ Acceptable originals

This equipment can send a fax of the following originals.

You can place 1-sided or 2-sided originals of the media types, such as standard paper, recycled paper and paper with holes (2, 3 or 4 holes) for filing, on the RADF (Reversing Automatic Document Feeder). On the original glass, you can place 1-sided originals of the above media types as well as OHP film, tracing paper, booklets and three-dimensional objects.

| Location       | Maximum<br>size                                           | Paper<br>weight                                  | Maximum<br>Numberthat<br>Can be Set | Original size                                                                                                    |
|----------------|-----------------------------------------------------------|--------------------------------------------------|-------------------------------------|----------------------------------------------------------------------------------------------------|
| Original glass | Length: 297 mm<br>(11.69")<br>Width: 432 mm<br>(17.01")   | _                                                | _                                   | A/B format:<br>A3*, A4, A4-R*, A5-R, B4*,<br>B5, B5-R*, FOLIO*<br>LT format:<br>LD*, LG*, LT, LT-R*, ST-R,<br>COMP*<br>K format:<br>8K*, 16K, 16K-R |
| RADF           | Length: 297 mm<br>(11.69")<br>Width: 433.8 mm<br>(17.08") | 50 to 104 g/m <sup>2</sup><br>(13.3 to 27.7 lb.) | 50 sheets                           | A/B format:<br>A3, A4, A4-R, A5-R, B4,<br>B5, B5-R<br>LT format:<br>LD, LG, LT, LT-R, ST-R,<br>COMP<br>K format:<br>8K, 16K, 16K-R                  |

\* Only for e-STUDIO2809A Series

#### Notes

- Up to 50 sheets (1-sided: 50 pages, 2-sided: 100 pages) using the RADF and up to 50 pages placed on the original glass can be sent in one fax transmission.
- Do not place any heavy objects (4 kg/9 lb. or over) on the original glass and do not press on it with force.
- If the original is any of the following sizes, it is automatically rotated and sent as described below.

 $\begin{array}{l} \text{A4} \rightarrow \text{A4-R} \\ \text{LT} \rightarrow \text{LT-R} \end{array}$ 

2

# Original scanning range

The following figures show the original scanning area. Any information in the shaded area is not printed on the paper.

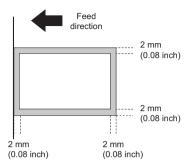

# Setting the transmission conditions

You can set the fax transmission conditions.

#### Tips

- The transmission conditions are only applied to the current transmission. They return to the default settings after the transmission.
- Each default setting of resolution, original mode, exposure and ECM is adjustable.
   P.101 "User Functions Menu Items"

# Making settings

An example is explained below for [ORIGINAL MODE].

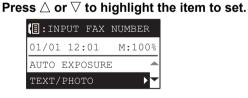

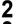

#### Press $\triangleright$ to display the items in the lower hierarchies.

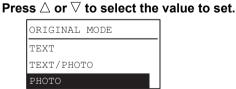

Repeat step 2 and 3 as many times as needed.

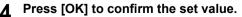

# Settings

# EXPOSURE

Set the density at which the original is to be scanned.

| AUTO: | This equipment automatically detects the contrast of the original, and |
|-------|------------------------------------------------------------------------|
|       | scans it with the optimum density.                                     |

Manual: Press  $\lhd$  or  $\triangleright$  to set the desired contrast.

## **ORIGINAL MODE**

Set the scanning mode based on the type of the original.

| TEXT:       | This is suitable for an original with text and line drawings.       |
|-------------|---------------------------------------------------------------------|
| TEXT/PHOTO: | This is suitable for an original with a mixture of text and photos. |
| PHOTO:      | This is suitable for an original with photos.                       |

Tip

In the TEXT/PHOTO mode or PHOTO mode, transmission time may be longer than that in the TEXT mode.

#### RESOLUTION

Set the resolution based on the fineness of the original.

| STANDARD:   | This is suitable for an original with regular size text.                      |
|-------------|-------------------------------------------------------------------------------|
| FINE:       | This is suitable for an original with small size text and fine illustrations. |
| ULTRA FINE: | This is suitable for an original with ultra-fine illustrations.               |

Tips

- The Resolution Settings screen can also be displayed by pressing [RESOLUTION].
- If the recipient's fax machine is not capable of receiving originals at the same resolution, the resolution is automatically converted before being sent to the recipient. The higher the resolution is, the longer it takes to send an original.

### QUALITY TX

Switch Quality TX ON or OFF. When this mode is set to ON, originals are sent at a slower speed than usual and the chances of errors occurring decrease.

#### SINGLE/2-SIDED SCAN

You can send a copy of 2-sided originals by fax using the RADF (Reversing Automatic Document Feeder).

SINGLE: This is suitable for 1-sided originals.

DUPLEX: This is suitable for 2-sided originals.

When you place a 2-sided original of the LT/A4 size, change the direction of the original depending on its bind position as follows:

- 1. Right-to-left (book-type) original
- 2. Top-to-bottom (tablet-type) original

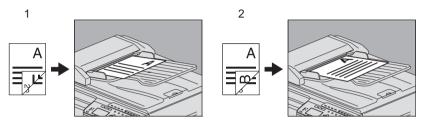

#### Tip

Note that each setting will automatically return to its default setting when transmission is completed.

#### **ORIGINAL SIZE**

Set the scan size of the original.

AUTO SIZES: The size of the original is automatically determined before the original is scanned.

Specified size: The original is scanned at the preset size regardless of its actual size.

\* With e-STUDIO2809A Series, if the size of an original placed on the original glass cannot be determined, it is set to LD/A3.

#### Tip

If the recipient's fax machine is not capable of receiving originals of B5 size, this equipment may reduce that size before sending it. To avoid this, when the original to be set is B5 size, specify LT/A4 size respectively.

### MIXED SIZE ORIGINAL

Switch Mixed Size Original ON or OFF. When this mode is set to ON, you can mix originals of different length. The size of the original is automatically determined before the original is scanned.

This mode is only available for the equipment with the RADF installed.

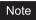

Originals of different width are not acceptable.

#### ECM

Switch the ECM (Error Correction Mode) communication ON or OFF. ECM is an internationally standardized communication mode that automatically corrects errors that occur during fax transmissions. With this setting option ON, even when the transmitted data have been affected by noise during communication, this mode allows good communication without image distortion by automatically resending the parts that have been affected.

#### Notes

- Both the sender and the receiver must have the ECM function to make ECM communication available.
- When affected by noise during communication, communication time is slightly longer than usual. Even when the ECM communication is used, an error may occur depending on the line status.
- The ECM communication is not available for voice communication.

# Specifying the recipient

There are various ways to specify the recipient, such as Direct entry with the control panel and Address Book entry.

Tip

To use the address book, you need to register recipients' fax numbers to the book in advance. For details of the operation, refer to the *User's Guide* or *TopAccess Guide*.

# Direct entry with digital keys

You can specify the recipient by entering its fax number on the control panel.

### Enter the fax number of the recipient using the digital keys.

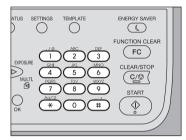

### Normal transmission

Multi-address transmission

| <pre>[]:0123456789_</pre> |        |  |  |
|---------------------------|--------|--|--|
| 01/01 12:01               | M:100% |  |  |
| AUTO EXPOSURE             |        |  |  |
| TEXT/PHOTO                | •      |  |  |

| MULTI        | 000 |
|--------------|-----|
| INPUT FAX No |     |
| :0123456789_ |     |
|              |     |

- · Press [#] twice to enter a space.
- Press [CLEAR/STOP] to delete one digit of the entered number. Keep pressing [CLEAR/STOP] for a second to clear the number entirely.

### Note

When you are dialing to an outside line via a PBX, there may be a pause before the connection is made, causing a transmission error. To avoid this error, press the [PAUSE] button after the number that designates an outside line to enter a pause. This automatically enters a two-second pause before the recipient's fax number is dialed, which reduces transmission errors. (The mark "–" is displayed as a "pause" on the screen.)

# 2 Press [START].

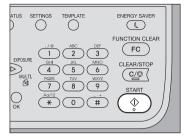

# One Touch key dialing

You can register the telephone numbers beforehand in the One Touch Dial keys, and specify the recipient simply by pressing the keys.

- It is required to register the One Touch Dial keys beforehand.
   P.114 "Registering or modifying a One Touch Dial key number"
- You can confirm the One Touch Dial keys already registered.
   P.65 "One Touch Dial key list"

### Press any one of the One Touch Dial keys (1 to 5). e-STUDIO2802AF e-STUDIO2809A Series

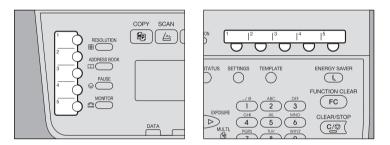

- Pressing multiple One Touch Dial keys consecutively sets as destination the key pressed last.
- To delete all the entered values at once, press [CLEAR/STOP].
- You can specify multiple recipients to send the same document at once. Be sure to press the One Touch Dial key after pressing [MULTI] each time you add a destination. You can also specify the recipients' fax numbers by combining with other entry methods. The number of recipients you can simultaneously specify is limited to 220.

### Note

When you are dialing to an outside line via a PBX, there may be a pause before the connection is made, causing a transmission error. To avoid this error, press the [PAUSE] button after the number that designates an outside line to enter a pause. This automatically enters a two-second pause before the recipient's fax number is dialed, which reduces transmission errors. (The mark "–" is displayed as a "pause" on the screen.)

### **?** Confirm the recipient, and then press [OK].

| CONFIRM | AND | PRESS[OK] |
|---------|-----|-----------|
| ONE-TOU | СН  | :1        |
| AABBC   |     |           |
| 0123456 | 789 |           |

# **2** Press [START].

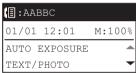

# □ Multi-address transmission (Broadcasting)

You can specify multiple recipients to send the same document at once.

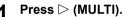

### e-STUDIO2802AF

e-STUDIO2809A Series

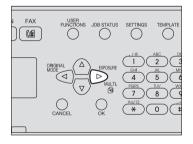

| MULTI  |        | 000     |
|--------|--------|---------|
| INPUT  | FAX N  | o. OR   |
| PRESS  | ADDRE  | SS BOOK |
| OR ONE | E TOUC | H KEY   |

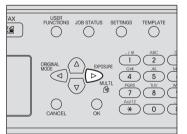

# **2** Specify the recipients.

P.35 "Direct entry with digital keys"

- P.36 "One Touch key dialing"
- P.39 "Specifying the recipient from the address book"
- P.40 "Searching the recipient in the address book"
- Press [OK].

To add a recipient, press  $\triangleright$ .

| MULTI        | 000 |
|--------------|-----|
| INPUT FAX No |     |
| :0123456789_ |     |
|              |     |

Repeat steps 2 through 4 until all the recipients are specified. The number of recipients you can simultaneously specify is limited to 220.

### Tips

 Select [REVIEW LIST] and then press ▷ to confirm/delete the specified recipients.

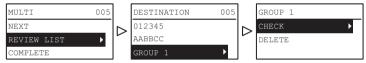

• Select [CHECK] and then press ▷ to confirm the specified recipients.

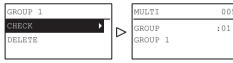

• To delete the specified recipient, select [DELETE] and then press ▷, then select [YES] and press [OK].

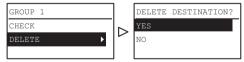

5 After you register all the recipients, select [COMPLETE] using  $\bigtriangleup$  or  $\bigtriangledown$  and press [OK].

| MULTI       | 005 |  |
|-------------|-----|--|
| NEXT        |     |  |
| REVIEW LIST |     |  |
| COMPLETE    |     |  |

6 Once you have entered all recipients, press [START].

# Specifying the recipient from the address book

You can specify the recipient from the address book.

- It is required to register the address book beforehand.
   P.108 "Managing the Address Book"
- You can confirm the address book from the dialer list. P.60 "Dial list"

# Press [ADDRESS BOOK].

e-STUDIO2802AF

### e-STUDIO2809A Series

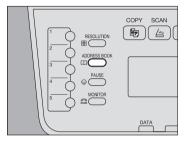

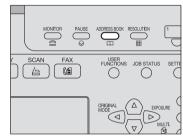

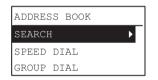

# 2 Specify the recipient.

P.40 "Searching the recipient in the address book"

P.41 "Speed Dial"

P.42 "Group entry"

3 Press [Start].

### Searching the recipient in the address book

You can search for a specific recipient in the address book.

Press  $\triangle$  or  $\nabla$  to select [SEARCH], and then press  $\triangleright$ . 1

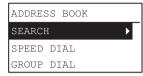

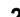

**2** Press  $\lhd$  or  $\triangleright$  to select the character string to use as the search key. The search keys are displayed in the following order.

 $\mathsf{AII} \rightarrow \mathsf{A-Z} \rightarrow \mathsf{0-9} \rightarrow \mathsf{ABC} \rightarrow \mathsf{DEF} \rightarrow \mathsf{GHI} \rightarrow \mathsf{JKL} \rightarrow \mathsf{MNO} \rightarrow \mathsf{PQR} \rightarrow \mathsf{STU}$  $\rightarrow$  VWX  $\rightarrow$  YZ  $\rightarrow$  SD  $\rightarrow$  GD

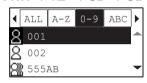

### Tip

The search key "SD" means search for an individual (Single) while "GD" means search for a group (Group)

Press  $\triangle$  or  $\nabla$  to select a recipient, and then press [OK].

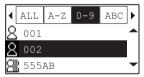

The registered names and fax numbers are displayed. Δ Press [OK].

| CONFIRM | AND | PRESS[OK] |
|---------|-----|-----------|
| SPEED   |     | :030      |
| 002     |     |           |
| 0123456 | 789 |           |

## Speed Dial

You can specify the recipient using a Speed Dial number from 1 to 200.

- It is required to register the Speed Dial numbers beforehand. ٠ P 108 "Managing the Address Book"
- You can confirm the Speed Dial numbers already registered. P.64 "Speed Dial number list"

### Press $\triangle$ or $\nabla$ to select [SPEED DIAL], and then press $\triangleright$ . 1

| ADDRESS BOOK |   |
|--------------|---|
| SEARCH       |   |
| SPEED DIAL   | ► |
| GROUP DIAL   |   |

2 Enter the Speed Dial number using the digital keys.

| ADDRESS             | BOOK |
|---------------------|------|
| SPEED DIAL(001-200) |      |
|                     | 15   |
|                     | 15   |

Press [OK].

| CONFIRM | AND | PRESS[OK] |
|---------|-----|-----------|
| SPEED D | IAL | :015      |
| ABAB    |     |           |
| 0123456 | 789 |           |

The already-registered names are displayed under Speed Dial.

· You can specify multiple recipients to send the same document at once. Repeat this operation until all the recipients are specified. You can also specify the recipients' fax numbers by combining with other entry methods. The number of recipients you can simultaneously specify is limited to 220.

# Group entry

You can specify the group to which you want to send a fax from the address book.

- It is required to register the groups beforehand.
   P.108 "Managing the Address Book"
- You can confirm the registration of groups from the Group number list.
   P.64 "Group Dial number list"

### Press $\triangle$ or $\nabla$ to select [GROUP DIAL], and then press $\triangleright$ .

| ADDRESS BOOK |  |
|--------------|--|
| SEARCH       |  |
| SPEED DIAL   |  |
| GROUP DIAL   |  |

**9** Enter a group number using the digital keys, and then press [OK].

| ADDRESS BOOK      |    |
|-------------------|----|
| GROUP DIAL(01-20) |    |
|                   |    |
|                   | 12 |

3 Press [OK].

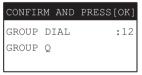

The already-registered group name is displayed.

• You can specify multiple groups to send the same document at once. Repeat this operation until all the recipients are specified. You can also specify the recipients' fax numbers by combining with other entry methods. The number of groups you can simultaneously specify is limited to 20.

# **Checking and Canceling the Transmissions**

# Checking Transmission Status (log)

Check the fax transmission log from the Transmission/Reception Journal. For details, see the following page. P.62 "Activity Report (transmission and reception journal)"

# Checking and canceling the reserved transmissions

### Press [JOB STATUS]. 1

|      | FUNCTIONS J                | IOB STATUS          | SETTINGS |                                                                                                    |
|------|----------------------------|---------------------|----------|----------------------------------------------------------------------------------------------------|
|      | ORIGINAL<br>MODE<br>CANCEL | EXPOSU<br>MUL<br>OK |          | ABC<br>2<br>3<br>5<br>1<br>1<br>1<br>1<br>1<br>1<br>1<br>1<br>1<br>1<br>1<br>1<br>1<br>1<br>1<br>1<br>1<br>1 |
| JOB  | STATUS                     |                     |          | ]                                                                                                    |
| JOBS | 5                          |                     | •        |                                                                                                    |
| SECU | JRE RX                     |                     |          |                                                                                                    |
| RESE | CRVATIO                    | N LIS               | т        | -                                                                                                    |

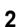

 $\textbf{Press} \bigtriangleup, \bigtriangledown, \rhd, \textbf{or} \lhd \textbf{to select [JOBS]} \rightarrow \textbf{[FAX]}, \textbf{and then press} \vartriangleright.$ 

| JOBS  |   |
|-------|---|
| PRINT |   |
| SCAN  |   |
| FAX   | ► |

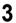

**?** Press  $\triangle$  or  $\nabla$  to select [CONFIRM], and then press  $\triangleright$ .

| FAX     |   |
|---------|---|
| CONFIRM | • |
| DELETE  |   |
|         |   |

### Tip

You can delete a reserved transmission by selecting [DELETE] and then pressing

 $\triangleright.$  Press  $\triangle$  or  $\bigtriangledown$  to select the reserved transmission you want to delete. Select [YES], and then press [OK].

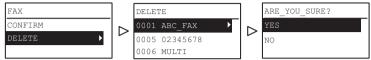

# **4** Press $\triangle$ or $\nabla$ to select the row to confirm.

COMFIRM 0001 ABC\_FAX 0005 02345678 0006 MULTI

The transmission status is listed in the reverse chronological order from top to bottom.

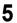

### **Press** $\triangleright$ to display the transmission status.

| 0001  | ABC   | FAX   |  |
|-------|-------|-------|--|
| 20130 | )324  | 13:15 |  |
|       |       |       |  |
| TRANS | SMISS | SION  |  |

The status of each job is indicated as follows:

TRANSMISSION: Sending on the line.

REDIAL WAITING: Communication is in the redial standby queue.

WAITING: Communication is in the standby queue.

# Canceling transmission when an original is being scanned

You can cancel transmission during the scanning of an original.

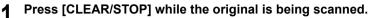

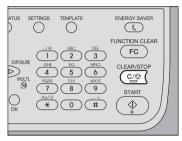

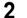

Select [YES], and then press [OK].

| CANCEL JOB? |
|-------------|
| YES         |
| NO          |
|             |

The scanning process is aborted.

# 3

# **RECEIVING A FAX**

This chapter describes how to receive a fax.

| Reception Mode                                  | 48 |
|-------------------------------------------------|----|
| AUTO reception                                  |    |
| Memory reception                                |    |
| Manual reception                                |    |
| Remote reception                                |    |
| Forwarding received faxes                       | 50 |
| Checking reception status (log)                 | 50 |
| Originals and Paper                             | 51 |
| Acceptable size of paper                        |    |
|                                                 |    |
| Default setting for RX printing                 |    |
| Paper priority when there is no same size paper |    |
| 0 1 0                                           | 52 |

# **Reception Mode**

This section describes how to receive a fax. Refer to the appropriate section for your current reception mode.

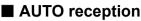

Faxes are automatically received during an incoming call. There is no need do not have to do anything when receiving a fax.

Tip

Set [AUTO] in [RX MODE] of the USER FUNCTIONS menu beforehand.

# Memory reception

In the following conditions, faxes cannot be printed. If this happens, received fax data are stored in the memory, and printing is resumed as soon as this equipment is ready. As the memory reception function is always enabled, you do not need to make any setting.

- During copying or printing
- During printing of another fax
- · During printing of lists and reports
- When paper has run out
- · When a paper misfeed occurs
- · When toner has run out

# Manual reception

Faxes are received manually when you have an incoming call.

### Note

Be sure to set [MANUAL] in [RX MODE] of the USER FUNCTIONS menu.

Tip

Instead of picking up the handset of the external telephone, by pressing the [MONITOR] button with the following procedure, you can carry out the same operation.

**1** Pick up the handset of the external telephone when you have an incoming call.

If the incoming call is a telephone call, you can start talking.

2 If you hear a tone (fax signal) through the handset, press [FAX] and then [START].

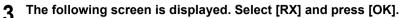

| MANUAL | FUNCTION |
|--------|----------|
| TX     |          |
| RX     |          |
|        |          |
|        |          |

Tip

This screen does not appear if [EASY MANUAL TX/RX] is set to [EASY MODE].

### Put down the handset of the external telephone.

# Remote reception

Faxes are received by using an external telephone when you have an incoming call. This is convenient if the external telephone is installed away from this equipment.

### Notes

For remote reception, an external telephone must be installed beforehand. If an
external telephone is not installed, be sure to set [AUTO] in [RX MODE] of the USER
FUNCTIONS menu.

🕮 P.102 "FAX"

- Set [DIAL] in [REMOTE RX].
   □ P.102 "FAX"
- **1** Pick up the handset of the external telephone when you have an incoming call.

If the incoming call is a telephone call, you can start talking.

2 If you hear a tone (fax signal) through the external telephone, perform either of the following operations depending on the type of the lines being used.

Pulse line: Switch the mode to the tone line. Then press [5] and then [\*] on the external telephone keypads. Put down the handset of the external telephone.

Tone line: Press [5] and then [\*] on the external telephone keypads. Put down the handset of the external telephone.

### Tip

The type of the lines can be identified by the sounds heard during dialing as below. For accurate information, confirm the contractual coverage subscribed to with your telephone carrier.

Pulse line (dial line): Sounds like the series of clicks heard when dialing Tone line (push line): Sounds like a mixture of the two pure tones (pure sine wave) heard when dialing

# Forwarding received faxes

Received fax images can be sent by an e-mail or be transferred to a network folder. For forwarding received faxes, be sure to set it through TopAccess in advance. For details, refer to the *TopAccess Guide*.

# Checking reception status (log)

Check the fax reception log by printing the Transmission/Reception Journal. For details, see the following page.

P.62 "Activity Report (transmission and reception journal)"

# **Originals and Paper**

# Acceptable size of paper

LD, LG, LT, LT-R, ST-R, COMP, A3, A4, A4-R, A5-R, B4, B5, B5-R, FOLIO, 8K, 16K, and 16K-R size paper can be used.

Acceptable sizes of paper are different between e-STUDIO2802AF and e-STUDIO2809A Series. See the following page for details.

P.123 "Specifications of Fax"

The printing range of each size of paper is as follows: As shown in the figures below, if an original document contains any information in the shaded area, it is not printed on the paper.

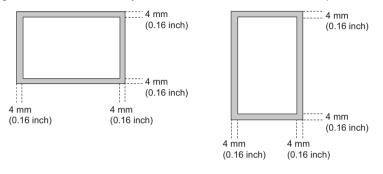

Tips

- The paper set on the bypass tray cannot be used.
- A drawer exclusive for fax can be set. See the following page for details.
   P.54 "Setting a Fax drawer"

# Default setting for RX printing

To print the received fax, the paper with the same width as the original is used. Depending on the length of the original, "RXPRINT - REDUCTION" or "RXPRINT - DISCARD" (both of them are set to ON by manufacturer default) are applied.

This function operates based on the settings made by the administrator, and as such no user operations may be necessary. For details of the setting operation, see the following page. P.102 "FAX"

### When an original is shorter or the same as the paper printing area

It is printed in the original size.

### When an original is longer than the paper printing area

It is printed according to the following priority:

- When an original is up to 10 mm (0.4 inch) longer than the printing area: the part of the original that exceeds the paper printing area is discarded.
- When an original exceeds the printing area by more than 10 mm (0.4 inch), the original image is reduced by one size for printing (reduction printing). If the image still cannot be fitted into the printing area, paper larger than the original is selected. In case there is no larger paper available, the original is printed with the image divided.

# Paper priority when there is no same size paper

When both "RXPRINT - REDUCTION" and "RXPRINT - DISCARD" are set to ON, paper is selected according to the following priority:

- 1. Paper of the same size and the same orientation as the original
- 2. Paper of the same size but with a different orientation to the original
- 3. Paper of the same orientation but larger than the original

### North American format

| Size of Original<br>being Received<br>Priority | Ledger | Legal                     | Letter | Letter | Statement | COMP   |
|------------------------------------------------|--------|---------------------------|--------|--------|-----------|--------|
| 1                                              | Ledger | Legal                     | Letter | Letter | Statement | COMP   |
| 2                                              |        | Letter,<br>Reduced to 75% | Letter | Letter | Letter    | Ledger |
| 3                                              |        | Letter<br>Reduced to 75%  | Ledger | Legal  | Letter    |        |
| 4                                              |        | COMP                      | Legal  | COMP   | Legal     |        |
| 5                                              |        | Ledger                    | COMP   | Ledger | COMP      |        |
| 6                                              |        |                           |        |        | Ledger    |        |

 Acceptable sizes of paper are different between e-STUDIO2802AF and e-STUDIO2809A Series. See the following page for details.
 P.123 "Specifications of Fax"

### Notes

- When the corresponding paper size is not available, in most cases, the scanned original is printed on paper of a larger size. However, the sender's fax machine may reduce the scanned original to fit the paper size available in the recipient's fax machine (this equipment). (Ex. LD → LT)
- The paper priority varies according to the "RXPRINT REDUCTION" and "RXPRINT -DISCARD" settings. For details, contact your service technician.

### A/B format

| Size of Original<br>being Received<br>Priority | A3 | B4 | A4 | A4  | В5  | A5  | FOLIO                |
|------------------------------------------------|----|----|----|-----|-----|-----|----------------------|
| 1                                              | A3 | B4 | A4 | A4  | В5  | A5  | FOLIO                |
| 2                                              |    | A3 | A4 | A4  | B5  | A'4 | B4                   |
| 3                                              |    |    | A3 | B4] | B4  | A4  | A3                   |
| 4                                              |    |    | B4 | A3  | A4  | B5  | A4<br>Reduced to 75% |
| 5                                              |    |    |    |     | A4_ | B5  | A4<br>Reduced to 75% |
| 6                                              |    |    |    |     | Å3  | B4  |                      |
| 7                                              |    |    |    |     |     | Å3  |                      |

 Acceptable sizes of paper are different between e-STUDIO2802AF and e-STUDIO2809A Series. See the following page for details.
 P 123 "Specifications of Fax"

P.123 "Specifications of Fax"

### Notes

- When the corresponding paper size is not available, in most cases, the scanned original is printed on paper of a larger size. However, the sender's fax machine may reduce the scanned original to fit the paper size available in the recipient's fax machine (this equipment). (Ex. A3 → A4)
- The paper priority varies according to the "RXPRINT REDUCTION" and "RXPRINT -DISCARD" settings. For details, contact your service technician.

# Setting a Fax drawer

A drawer exclusive for fax can be set for Fax reception. In this setting, only the paper in the Fax drawer is used for printing received data.

### Tip

When the incoming original is larger than the recording paper, it is printed according to the setting of "RXPRINT - REDUCTION" or "RXPRINT - DISCARD".

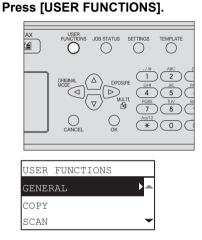

**7** Press  $\triangle$ ,  $\bigtriangledown$ ,  $\triangleright$ , or  $\triangleleft$  to select [FAX]  $\rightarrow$  [RX PRINT], and then press  $\triangleright$ .

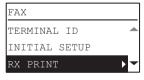

- 3
  - Press  $\triangle$  or  $\nabla$  to select [FAX DRAWER SETTING], and then press  $\triangleright$ .

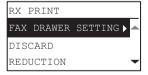

# 4 Select the desired Fax drawer using $\triangle$ or $\nabla$ and press [OK].

| FAX  | DRAWER | SETTING |   |
|------|--------|---------|---|
| OFF  |        |         |   |
| DRAI | WER1   |         |   |
| DRA  | wer2   |         | - |

To clear the setting, select [OFF] (default value).

3

# **Printing SECURE RECEIVE Fax Jobs**

When the [Fax] button on the control panel blinks, there is a received SECURE RECEIVE fax job.

You can print the fax data by entering your PRINT PASSWORD.

# 1 Press [JOB STATUS].

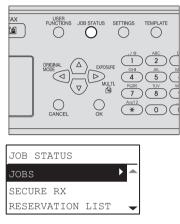

- 2
- Press  $\triangle$  or  $\nabla$  to select [SECURE RX], and then press  $\triangleright$ .

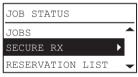

**3** Enter the password for printing a received SECURE RECEIVE fax, and then press [OK] to start printing.

| INPUT               | PASSWORD |
|---------------------|----------|
| * * * *             |          |
|                     |          |
| <mark>% :</mark> 12 |          |

# 4

# **PRINTING LISTS AND REPORTS**

This chapter explains how to print lists and reports.

| Printing Lists & Reports Manually                                           | 58       |
|-----------------------------------------------------------------------------|----------|
| Journal (transmission and reception journal)                                |          |
| Reservation list                                                            | 59       |
| Dial list                                                                   | 60       |
| Printing Lists & Reports Automatically                                      | 61       |
|                                                                             |          |
| List/Report Samples                                                         | 62       |
| List/Report Samples<br>Activity Report (transmission and reception journal) |          |
| • •                                                                         | 62       |
| Activity Report (transmission and reception journal)                        | 62<br>62 |

# **Printing Lists & Reports Manually**

You can print lists and reports (journals) manually. For samples of lists and reports, see the following page.

P.62 "List/Report Samples"

Tips

- Lists and reports are printed on LT/A4-size paper. If this equipment has run out of LT/ A4-size paper, lists and reports will be printed on larger sized paper.
- The Transmission/Reception Journal, Memory-TX Report, and Multi-add Report are printed from a Fax drawer. For details on the Fax drawer, see the following page.
   P.54 "Setting a Fax drawer"
- In addition to the lists described in this section, you can print lists, such as the function list, manually. For details on the operation, see the **User's Guide**.

# Journal (transmission and reception journal)

You can print a list of transmissions and receptions. This equipment logs up to the latest 60 transmission/reception records.

Press [JOB STATUS].

|       | 0 (       |     |                                                                                                    |
|-------|-----------|-----|----------------------------------------------------------------------------------------------------|
|       |           |     | ABC<br>1<br>2<br>(GHI<br>4<br>5<br>7<br>8<br>(ABC)<br>1<br>2<br>(ABC)<br>2<br>(ABC)<br>2<br>(ABC)<br>3<br>(ABC)<br>3<br>(ABC)<br>(ABC)<br>(AB |
| JOB S | STATUS    | ок  |                                                                                                    |
| JOBS  |           | ►   |                                                                                                    |
| SECUE | RE RX     |     |                                                                                                    |
| DECEL | RVATION I | IST | <b>→</b>                                                                                                    |

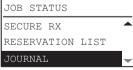

# **3** Press [OK] to start printing.

P.62 "Activity Report (transmission and reception journal)"

2

# Reservation list

You can print a list of the reserved transmissions.

| 1 Pre | ess [JOB STATUS].                                       |
|-------|---------------------------------------------------------|
|       | AX PUNCTIONS JOB STATUS SETTINGS TEMPLATE               |
|       | $ \begin{array}{c c c c c c c c c c c c c c c c c c c $ |
|       | JOB STATUS                                              |
|       | JOBS                                                    |
|       | SECURE RX<br>RESERVATION LIST 🖵                         |
| 2 Pre | ess $	riangle$ or $	au$ to select [RESERVATION LIST].   |
| _     | JOB STATUS                                              |
|       | JOBS A                                                  |
|       | RESERVATION LIST 🚽                                      |

# **3** Press [OK] to start printing.

P.62 "Memory Data List (reservation list)"

# Dial list

You can print the list of Speed Dial numbers, Group Dial numbers, and One Touch Dial key numbers that are registered in the Address Book.

Press [USER FUNCTIONS].

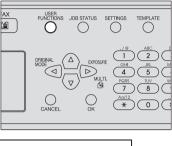

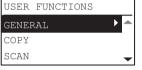

**?** Press  $\triangle$  or  $\nabla$  to select [LIST], and then press  $\triangleright$ .

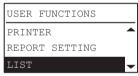

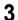

Press  $\triangle$ ,  $\nabla$ ,  $\triangleright$ , or  $\lhd$  to select [ADDRESS BOOK].

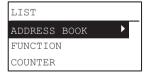

**4** Press  $\triangleright$ , select any one of the following with  $\triangle$  or  $\nabla$ , and then press [OK]. Printing will start.

| SPEED DIAL: | Prints a list of the fax number and telephone number of the registered Speed Dial numbers.                        |
|-------------|----------------------------------------------------------------------------------------------------|
| GROUP DIAL: | Prints a list of the group names, registered numbers and One<br>Touch Dial keys.<br>P.64 "Group Dial number list" |
| ONE TOUCH:  | Prints a list of the Speed Dial numbers and group numbers registered in the One Touch Dial keys.                  |

# **Printing Lists & Reports Automatically**

You can print lists and reports automatically. For samples of lists and reports, see the following page.

P.62 "List/Report Samples"

Tips

- Lists and reports are automatically printed according to the settings that the administrator made, so no user operation is required. For details of the setting operation, see the following page.
   P.105 "REPORT SETTING"
- The Activity Report and TX Result Report are printed from a Fax drawer. For details on the Fax drawer, see the following page.
   P.54 "Setting a Fax drawer"

Lists/reports that can be printed automatically are as follows:

### Activity Report (transmission and reception journal)

When this equipment completes 60 transmission and reception jobs, the journal is printed.

### **TX Result Report**

When the transmission or multi-address transmission is completed, the report is printed. (You have an option to add a reduced image of the transmitted document.)

# **List/Report Samples**

Activity Report (transmission and reception journal)

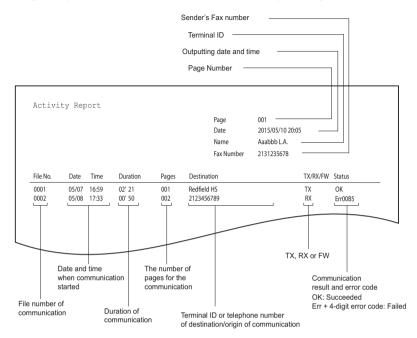

# Memory Data List (reservation list)

|          |       |                         |       |                                            | Page<br>Date<br>Name<br>Fax Number | 001<br>2015/05/10 20:05<br>Aaabbb L.A.<br>0131235678 |            |                           |     |
|----------|-------|-------------------------|-------|--------------------------------------------|------------------------------------|------------------------------------------------------|------------|---------------------------|-----|
| File No. | Date  | Time                    | Pages | Destination                                |                                    |                                                      | Unsent     | Status                    |     |
| 0001     | 05/10 | 16:59<br>17:10<br>17:20 | 009   | 12345678901234567890<br>1234567890<br>ABCD |                                    |                                                      | -<br>P.1-9 | OK<br>Error<br>Transmitti | ina |
| 0002     |       | 17:33                   | 002   | 2123456789                                 |                                    |                                                      |            |                           |     |
|          |       |                         |       |                                            |                                    | Ui                                                   | nsent pag  | ge                        |     |

Waiting: Wait for transmission Transmitting: During transmission OK: Transmission was normally completed. Error: Redial all fail.

# TX Result Report (memory transmission report)

|          |       |       |       |                      | Page<br>Date<br>Name<br>Fax Number | 001<br>2015/05/10 20:05<br>Aaabbb L.A.<br>0131235678 |        |        |
|----------|-------|-------|-------|----------------------|------------------------------------|------------------------------------------------------|--------|--------|
| File No. | Date  | Time  | Pages | Destination          |                                    |                                                      | Unsent | Status |
| 0001     | 05/10 | 16:59 | 009   | 12345678901234567890 |                                    |                                                      |        | ОК     |
|          |       |       |       | 1st Page             | Image                              |                                                      |        |        |

# Dial list

# Speed Dial number list

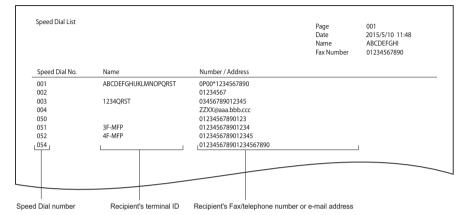

# Group Dial number list

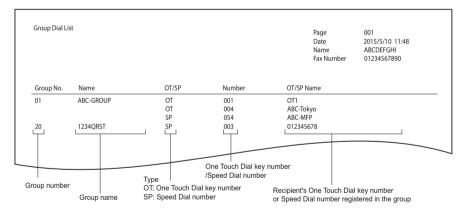

# One Touch Dial key list

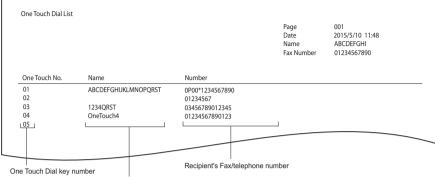

Recipient's terminal ID or type of registration

# 5

# **SENDING A N/W-FAX**

This chapter describes the Network Fax function.

| Features and Functions                  |  |
|-----------------------------------------|--|
| Features                                |  |
| Functions                               |  |
| Faxing from Applications                |  |
| How to fax using the N/W-Fax driver     |  |
| Specifying recipients                   |  |
| Setting up the network fax options      |  |
| Sending with extended fax functionality |  |
| Managing Address Book                   |  |
| Opening and creating the address book   |  |
| Managing contacts and groups            |  |

# **Features and Functions**

The network fax functions of this equipment allow you to make direct fax transmission of electronic documents from your computer.

- P.68 "Features"
- P.68 "Functions"

### Tip

When you fax hard copies, not electronic documents, fax them using the control panel of this equipment.

# Features

- When the N/W-Fax driver is installed, you can transmit electronic documents as fax data from your computer to several destinations.
- When you fax documents, you can easily set the list for the destinations of the fax data.
- When you fax documents, you can attach an embedded cover sheet on them. Information
  about the fax documents and their detailed messages can be included in this cover sheet.
- The destinations of the fax can be entered manually, or can be selected from the address book data. In this method, you can easily search for the desired addresses throughout the address book.
- Since the image data processing methods for network fax documents and regular fax documents differ, the image quality for network fax documents may vary compared with that for regular fax documents.

# Functions

The N/W-Fax driver allows you to make fax transmission of documents created in your computer. In a normal procedure, select the [Print] menu in the application in which the documents were created, select this driver (TOSHIBA e-STUDIO2809A Series Fax), and then start printing. The documents are then transmitted to this equipment. This equipment then transmits the documents to outside fax machines through public switched telephone networks. In fax transmission using the N/W-Fax driver, you can enter the destination of the fax manually or retrieve the desired destinations from the address book data.

# **Faxing from Applications**

The N/W-Fax driver allows you to fax document data from your computer to several destinations. It also enables the setup of the fax properties and editing of the sender's information

P.69 "How to fax using the N/W-Fax driver"

P.72 "Specifying recipients"

Tip

Check if all the fax settings of this equipment have been done prior to fax transmission.

How to fax using the N/W-Fax driver

Follow the procedure below to fax document data from your computer with the N/W-Fax driver installed

- Create a document.
- Print to N/W-Fax driver.
- Select recipients and fax numbers.
- Select a cover page (optional).
- Send the fax.

P.69 "Preparing documents for faxing"

P.69 "Faxing from Windows applications"

# Preparing documents for faxing

To see how objects, such as headers, footers, or drawing objects, will be positioned on a fax page, switch to your applications' page layout view. If the software application you are using provides a Print Preview option, you can use it to view your fax before it is sent.

# Faxing from Windows applications

Once you have installed the N/W-Fax driver, you can send the document directly from most Windows applications as a fax.

You can print using various functions by setting print options on the printer driver.

Open the file and select [Print] from the [File] menu of the application.

The Print dialog box appears.

5

# 2 Select [TOSHIBA e-STUDIO2809A Series Fax] and click [Print].

| Select Printer                           | STUDIO2809ASeries Fax                       | 81                        |
|------------------------------------------|---------------------------------------------|---------------------------|
| 4                                        |                                             | •                         |
|                                          | leady                                       | Print to file Preferences |
| Location:<br>Comment:                    |                                             | Find Printer              |
| Page Range                               |                                             | Number of copies: 1       |
| <ul> <li>Selection</li> </ul>            | Current Page                                |                           |
| Pages:                                   | 1-65535                                     | Collate                   |
| Enter either a sing<br>page range. For e | le page number or a single<br>example, 5-12 | 11 22 3                   |

The [Destination Tool] dialog box appears.

# **3** Display the [Address Book] tab and specify the recipients.

| ination Tool          |                    |                   |           |             |
|-----------------------|--------------------|-------------------|-----------|-------------|
| ddress Book           |                    |                   |           |             |
|                       |                    |                   |           |             |
| Address Book 🔪 🍟      |                    |                   |           |             |
| Constraint Street and | Contraction Sector | 💌 Open            |           |             |
|                       |                    |                   |           |             |
| Format: Contact       | Name 💌             | Edit Address Book |           |             |
| Contact Name          | Fax Number         |                   |           | Destination |
| sample_01             | 0123456789         |                   |           | Destination |
| sample_02             | 0123456789         |                   |           |             |
|                       |                    |                   |           |             |
|                       |                    |                   |           |             |
|                       |                    |                   |           |             |
|                       |                    |                   |           |             |
| Fax Number:           |                    |                   |           |             |
|                       |                    |                   | Set as    | Destination |
| ,                     |                    |                   |           |             |
| List of Destination:  | 0                  |                   |           |             |
| Contact Name          | Fax Number         |                   | Delete fr | am List     |
|                       |                    |                   | 00000     | 5111 1101   |
|                       |                    |                   |           |             |
|                       |                    |                   |           |             |
| 1                     |                    |                   |           |             |
|                       |                    |                   |           |             |
|                       |                    |                   |           |             |
|                       |                    |                   | _         |             |
|                       |                    |                   |           |             |
| About                 |                    | Send              | Cancel    | Help        |

P.72 "Specifying recipients"

**4** Display the [Cover Sheet] tab and specify the cover sheet properties if you want to send a document with a fax cover sheet.

| Address Book Cover Sheet |                                                                                                    |
|--------------------------|----------------------------------------------------------------------------------------------------|
|                          | Cover Sheet Information<br>Cover Sheet Information<br>Show AID estimations<br>Show Only One Whom Received<br>Sender Information<br>Date/Time<br>With a Message |
|                          |                                                                                                    |
| Contact Name:            | Telephone NO.:                                                                                                    |
| Company Name:            | Fax Number:                                                                                                    |
| Department Name:         | E-mail Address:                                                                                                    |
| About                    | Send Cancel Help                                                                                                    |

P.78 "Setting up the cover sheet properties"

5 Click [Send] to send the document.

Tip

When the following dialog box appears, enter the department code and click [Continue]. This dialog box appears if no department code or an incorrect one is entered when the department management function is performed in this equipment.

| Invalid Department Code                                                   | <b>—</b> ——————————————————————————————————— |  |  |  |
|---------------------------------------------------------------------------|----------------------------------------------|--|--|--|
| You have not entered a valid 5 digit Department Code.<br>Pleasedo so now. |                                              |  |  |  |
| Press 'Continue' to print or 'Abort' to cancel job.                       |                                              |  |  |  |
| Department Code:                                                          |                                              |  |  |  |
| Continue Abort                                                            |                                              |  |  |  |

# Specifying recipients

You can specify the recipients using the following methods:

P.72 "Specifying recipients from address book"

P.74 "Entering a fax number manually"

Also you can remove the recipients added to the [List of Destination] field.

P.75 "Removing recipients from the [List of Destination] field"

You can specify up to 100 recipients.

# Specifying recipients from address book

#### Click [Open] in the [Address Book] tab to open the address book.

| stination Tool             |                               |
|----------------------------|-------------------------------|
| Address Book Cover Sheet   |                               |
| Address Book:              |                               |
| Internet Street and Street | Upen N                        |
| Format: Contact Name       | ▼ Edit Address Book           |
| ,                          | Fax Number Set as Destination |
|                            | 0123456789 0123456789         |
| Fax Number:                | Set as Destination            |
| List of Destination: 0     |                               |
| Contact Name               | Fax Number Delete from List   |
|                            |                               |
|                            |                               |
|                            |                               |
|                            |                               |
|                            |                               |

Registered contacts are displayed in the window.

Tips

- The [Format] box enables you to change display format. Selecting "Contact Name" will display individual records. Selecting "Group" will display group record.
- To utilize the address book, you must register contact information into the address book in advance. For this registration, see the following page.
   P.83 "Managing Address Book"

# **2** After selecting a contact from the contact list, click [Set as Destination].

| estination Tool        |                                                                                                    |                          |                 |     |            | <b>—</b> ×    |
|------------------------|----------------------------------------------------------------------------------------------------|--------------------------|-----------------|-----|------------|---------------|
| Address Book           | over Sheet                                                                                                    |                          |                 |     |            |               |
| Address Book:          |                                                                                                    |                          |                 |     |            |               |
| 1000000                | and the second second sec | in the Party             | • 0             | pen |            |               |
| Format                 | Contact Name                                                                                                    | -                        | Edit Address Bo | ook |            |               |
| Contact Name           |                                                                                                    | Fax Number               |                 |     | Set as     | Destination N |
| sample_01<br>sample_02 |                                                                                                    | 0123456789<br>0123456789 |                 |     |            | -51           |
|                        |                                                                                                    | -                        |                 |     |            | -             |
| Fax Number:            |                                                                                                    |                          |                 | 7   | Set as     | Destination   |
| List of Destinatio     | n: O                                                                                                    |                          |                 |     |            |               |
| Contact Name           |                                                                                                    | Fax Number               |                 |     | Delete fro | om List       |
|                        |                                                                                                    |                          |                 |     |            |               |
|                        |                                                                                                    |                          |                 |     |            |               |
|                        |                                                                                                    |                          |                 |     |            |               |
| 1                      |                                                                                                    |                          |                 |     |            |               |
| About                  | 1                                                                                                    |                          | Send            | 1   | Cancel     | Help          |
|                        |                                                                                                    |                          |                 |     |            |               |

The selected recipients are listed in the [List of Destination] field.

You can also select a recipient by the following operations:

#### Selecting a contact by double-clicking on it

Double click the contact in the contact list to include it in the [List of Destination] field.

#### Removing a recipient

Select a recipient in the [List of Destination] field and click [Delete from List].

# **□** Entering a fax number manually

1 Enter a fax number in the [Fax Number] field and then click [Set as Destination].

| Destination Tool                                                                                              | ×                  |
|----------------------------------------------------------------------------------------------------|--------------------|
| Address Book Cover Sheet                                                                                      |                    |
| Address Book:                                                                                                 |                    |
| Open                                                                                                    |                    |
| Format: Contact Name  Edit Address Book                                                                       |                    |
| Contact Name         Fax Number           sample_01         0123456789           sample_02         0123456789 | Set as Destination |
|                                                                                                    |                    |
| Fax Number:<br>0123456789                                                                                     | Set as Destination |
| List of Destination: 0                                                                                        | √ <b>2</b>         |
| Contact Name Fax Number                                                                                       | Delete from List   |
|                                                                                                    |                    |
| About Send                                                                                                    | Cancel Help        |

The entered fax number is added to the [List of Destination] list.

#### Tips

- You can enter up to 128 numbers and symbols in the [Fax Number] field. Symbols you can use are "T", "\*", "#", and "-".
- You can not use "-" as first character in the [Fax Number] field.

#### Removing recipients from the [List of Destination] field Select the recipient you want to remove from the [List of 1 Destination] field, and then click [Delete from List]. Destination Tool × Address Book Cover Sheet Address Book: 1 Charlest Telephone State State ( Open Format: Contact Name 💌 Edit Address Book Contact Name Fax Number Set as Destination sample\_01 sample\_02 0123456789 Fax Number: List of Destination: 1 Contact Name Fax Number Delete from List 3 Cancel Send Help About

The selected recipient is removed from the [List of Destination].

# Setting up the network fax options

Network fax options are the attributes you set to define the way a fax job is transmitted. For example, you can specify such as the recipients and cover sheet.

P.76 "Setting the address book properties"

P.78 "Setting up the cover sheet properties"

#### Tip

You can send a fax with a cover sheet. See the following page for details. P.79 "Sending with extended fax functionality"

## Setting the address book properties

In the [Address Book] tab of the network fax properties dialog box, you can specify the recipients.

#### Tip

To specify the recipients, you can select from the address book or enter the fax number manually.

P.72 "Specifying recipients"

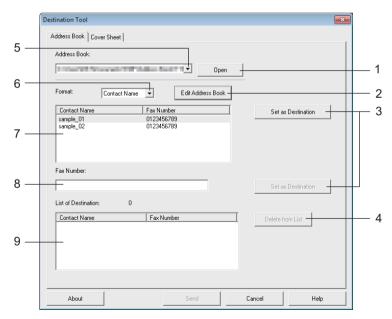

#### 1) [Open]

Click to open the address book.

#### 2) [Edit Address Book]

Click to open the Edit Address Book window.

- [Set as Destination] Click to add a recipient or fax number to the [List of Destination] field.
- 4) [Delete from List] Select a recipient in the [List of Destination] field and click this button to remove the recipient from the list.
- 5) [Address Book] box Displays up to three most recently opened address books.
- 6) [Format] box Enables you to change display format.
- Contact list Displays contacts registered in the address book.
- 8) [Fax Number] field Enables you to enter a fax number manually.
- 9) [List of Destination] field Displays selected recipients.

# □ Setting up the cover sheet properties

In the [Cover Sheet] tab of the network fax properties dialog box, you can specify the fax cover sheet to be sent. If you enable the cover sheet, the cover sheet is attached in the first page of the document and sent to the recipients.

|     | Destination Tool                                                                                                    | ×    |                  |
|-----|----------------------------------------------------------------------------------------------------|------|------------------|
|     | Address Book Cover Sheet                                                                                                    |      |                  |
| 1 — | Style1     Image: Cover Sheet Information       Image: Cover Sheet Information     Image: Cover Sheet Information       Image: Cover Sheet Information     Image: Cover Sheet Information |      | 2<br>3<br>4<br>5 |
| 6 — | Sender Information                                                                                                    |      |                  |
| •   | Contact Name: Telephone ND.:                                                                                                    |      |                  |
|     | Company Name: Fax Number:                                                                                                    |      |                  |
|     | Department Name: E-mail Address:                                                                                                    |      |                  |
|     |                                                                                                    |      |                  |
|     | About Send Cancel                                                                                                    | Help |                  |

#### 1) Select cover sheet

Select the cover sheet type from the box.

#### 2) Destination List

Check this to print recipient information on the cover sheet. Selecting "Show all Destinations" will print all recipients. Selecting "Show Only One whom Received" will print the recipient at the top of the [List of Destination] field.

#### 3) Sender Information

Check this to print sender information entered in the [Sender Information] fields on the cover sheet.

#### 4) Date/Time

Check this to print date and time on the cover sheet.

#### 5) With a Message

Check this to enter the message to appear on the cover sheet. You can enter up to 256 characters.

#### 6) Sender Information

Enter sender information in the fields to be printed on the cover sheet. You can enter up to 64 characters in each field.

# Sending with extended fax functionality

The N/W-Fax driver allows users to perform the following operations.

- P.79 "Sending with a cover sheet"
- P.80 "Setting up the fax driver options"

# Sending with a cover sheet

You can choose to send a cover sheet with your fax transmission. The cover sheet is merged with the recipient [List of Destination] data to create a fax cover sheet. You can select what to include on the cover sheet such as sender or recipient information.

**1** Display the [Cover Sheet] tab and select the cover sheet type from the drop-down menu.

| stination Tool          |                               |  |
|-------------------------|-------------------------------|--|
| Address Book Cover Shee | a                             |  |
| No Cover Sheet          | Cover Sheet Information       |  |
| No Cover Sheet          | Paratination List             |  |
| Style1<br>Style2        | Show All Destinations         |  |
| Style3                  | C Show Only One Whom Received |  |
| 100101                  | Sender Information            |  |
|                         |                               |  |
| · · ·                   | NZ □ Date/Time                |  |

**9** Select options in [Cover Sheet Information].

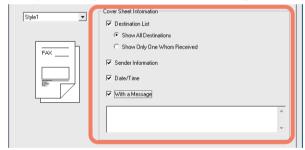

**3** Enter the sender information in the [Sender Information] fields if [Sender Information] box is checked.

| Sender Information<br>Contact Name: | Telephone  | e NO.: |  |
|-------------------------------------|------------|--------|--|
| Company Name:                       | Fax Numb   | er:    |  |
| Department Name:                    | E-mail Ado | tress: |  |
|                                     |            |        |  |

You can enter up to 64 characters in each field.

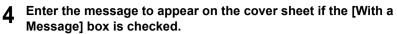

| × | ₩ith a Message | ١ |
|---|----------------|---|
|   | A              | Ĩ |
|   | -              | J |

You can enter up to 256 characters for the message.

**5** Click [Send] to send the document to this equipment.

## Setting up the fax driver options

You can set the paper size, orientation, and resolution etc. of the fax job in the printing preferences.

#### 1 Click [Start] and select [Devices and Printers]. The Devices and Printers folder appears.

#### Tips

- For Windows Vista or Windows Server 2008 Click [Start], [Control Panel], [Hardware and Sound] and select [Printers].
- For Windows 8.1 / Windows 10 / Windows Server 2012 R2 / Windows Server 2016
  - Right-click [Start], then click [Control Panel] > [View devices and printers].
- For Windows Server 2012, refer to the User's Guide.

# **2** Right-click [TOSHIBA e-STUDIO2809A Series Fax], and then select [Printing Preferences] from a shortcut menu.

#### Tips

- When using Windows Vista / Windows Server 2008, select [TOSHIBA e-STUDIO2809A Series Fax], click the [File] menu and then select [Printing Preferences].
- If [File] menu is not displayed, press [Alt].

# 3 Set the following options and click [OK].

|     | 🖶 TOSHIBA e-STUDIO2809ASeries Fax Printing Preferences |     |
|-----|--------------------------------------------------------|-----|
|     | Settings                                               |     |
| 1 — | Paper Size: Letter (8.5" x 11")                        |     |
| 2 — | Orientation:   Portrait  Landscape                     |     |
| 3 — | Resolution: Standard(200 x 100)                        |     |
| 4 — | Department Code:                                       |     |
| 5 — | SNMP Settings                                          |     |
| 6 — | Edit Address Book                                      |     |
| 7 — | About Restore                                          | — 8 |
|     |                                                        |     |
|     | OK Cancel Apply Help                                   |     |

#### 1) Paper Size

Select the size of paper to be used for fax transmission.

#### 2) Orientation

Select the printing direction of the fax transmission.

#### 3) Resolution

Select the resolution to be used for fax transmission.

#### 4) Department Code

Enter a department code when the department management function is enabled in this equipment.

#### 5) SNMP Settings

Click to check or change the SNMP settings.

## 6) Edit Address Book

Click to edit the Address Book.

#### 7) About

Click to check the FAX driver version.

#### 8) Restore

Click to restore the values of the FAX driver settings to the default.

#### Note

Even though no department code or an incorrect one is entered, a print job is transmitted if [Print] has been set for [Invalid Department Code Print Job] in TopAccess. If [Delete] has been set, the print job is deleted.

#### SNMP settings

If the recipient's TOSHIBA MFP is not found over the network and the fax job is not sent normally, the SNMP settings may be the cause. Check that the SNMP settings are correct in the [SNMP Settings] dialog box, and if not, change them.

#### Note

Ask the administrator for details on the SNMP settings configured for your TOSHIBA MFP.

| SNMP Settings             |    |        |
|---------------------------|----|--------|
| SNMP V1//V2               |    |        |
| Community Name:<br>public |    |        |
| Restore Default           | ОК | Cancel |

**Community Name**: If a community name other than "public" (default) is set for the SNMP community name for your TOSHIBA MFP, change it.

#### Notes

- To send fax jobs normally, the same SNMP community name must be set in both this equipment and the FAX driver. For details, ask your administrator.
- Up to 31 characters including the following symbols can be entered for the Community Name.

!"#\$%&'()\*+,-/:;<=>?@[?]^\_`{|}~

# **Managing Address Book**

You can add or edit the contacts and groups in the address book as you desire. The address book data is stored in your client computer. It can be used to manage the contacts and groups for sending a fax using the N/W-Fax driver.

P.83 "Opening and creating the address book"

For instruction on how to manage the contacts and groups in the address book, see the following page:

P.86 "Managing contacts and groups"

# Opening and creating the address book

The address book file created as a CSV file can be opened in the Edit Address Book window. If you do not have an address book, you can create a new one.

#### Note

For more information about the format, please contact your service technician.

#### Opening the address book from a CSV file

## Click [New/Open].

| have a second second seco | and the second second | • N | ew/Open |       |
|----------------------------------------------------------------------------------------------------|-----------------------|-----|---------|-------|
| Contact Name                                                                                                    |                       |     | - 13    | Group |
| < <new>&gt;</new>                                                                                                    |                       |     | Ĭ •     | J     |
|                                                                                                    |                       |     |         |       |
|                                                                                                    |                       |     |         |       |
|                                                                                                    |                       |     |         |       |
|                                                                                                    |                       | . 1 |         |       |
|                                                                                                    | Ad                    |     | Update  |       |
| Destination information                                                                                                    |                       |     |         |       |
| Contact Name:                                                                                                    |                       |     |         |       |
|                                                                                                    |                       |     |         |       |
|                                                                                                    |                       |     |         |       |
| Fax Number:                                                                                                    |                       |     |         |       |
|                                                                                                    |                       |     |         |       |

The [Open] dialog box appears.

2 Locate the folder where the CSV file is stored, and select the file type in the [Files of types] box. Then select the file and click [Open].

| Open                  |                 |                                   |                         |                             |           | ×   |
|-----------------------|-----------------|-----------------------------------|-------------------------|-----------------------------|-----------|-----|
| 🕒 🗢 📕 « Doci          | iment           | s 🕨 RMF 🕨 Address Book            | • <b>4</b> <del>9</del> | Search Address B            | ook       | ٩   |
| Organize 🔻 New        | folder          |                                   |                         | 8==                         | •         | 0   |
| 🔶 Favorites 📃 Desktop | Â               | Documents library<br>Address Book |                         | Arrange b                   | y: Folder |     |
| Downloads             | -               | Name                              |                         | Туре                        | Size      |     |
| 📃 Recent Places 🗏     | TTECBOOK.CSV    |                                   | CSV File                |                             | 1 KB      |     |
| 🥽 Libraries           |                 |                                   |                         |                             |           |     |
| Documents             |                 |                                   |                         |                             |           |     |
| 👌 Music               |                 |                                   |                         |                             |           |     |
| Pictures              |                 |                                   |                         |                             |           |     |
| 😸 Videos              |                 |                                   |                         |                             |           |     |
| 🛤 Computer            | ÷ -             | •                                 |                         |                             |           | - F |
| F                     | ile <u>n</u> ar | me: TTECBOOK.CSV                  | •                       | CSV FILE(*.CSV)             |           | •   |
|                       |                 |                                   |                         | <u>O</u> pen   <del>▼</del> | Cancel    |     |

#### Note

You can enter the name of the file in "File name" to create a new address book.

# **3** The address book data is opened and contact names are displayed in the Contact list.

| estination Tool        |                       |                  |          | ×              |
|------------------------|-----------------------|------------------|----------|----------------|
| Address Book Co        | ver Sheet             |                  |          |                |
| Address Book:          |                       |                  |          |                |
| Interaction in         | and the second second | ▼ Op             | en       |                |
| Format                 | Contact Name 💌        | Edit Address Boo | *        |                |
| Contact Name           | Fax Numb              | er               | Set a    | s Destination  |
| sample_01<br>sample_02 | 01234567<br>01234567  |                  |          |                |
| Fax Number:            |                       |                  | Set a    | is Destination |
| List of Destination    |                       |                  |          |                |
| Contact Name           | Fax Nun               | ber              | Delete f | irom List      |
|                        |                       |                  |          |                |
| About                  |                       | Send             | Cancel   | Help           |

#### Тір

Up to three most recently opened address books are listed in the [Address Book] box.

# Managing contacts and groups

You can manage contacts or groups in an address book.

The address book allows you to register up to 150 contacts and sort them into groups arbitrarily created. You can create up to 10 groups per address book and register up to 100 contacts in each group.

P.86 "Managing contacts"

P.90 "Managing groups"

## Managing contacts

You can add, edit, or delete contacts in an address book.

P.86 "Adding a new contact"

P.89 "Removing a contact from address book"

#### Adding a new contact

You can add new contacts to the "Location/People" folder in the private address book. Also you can add new contacts to groups created in the private address book.

#### Click [Edit Address Book] in the [Address Book] tab.

| Address Book Cover Shee | et                          |                    |
|-------------------------|-----------------------------|--------------------|
| Address Book:           |                             |                    |
| Constant Processes      | Open                        |                    |
|                         |                             |                    |
| Format Conta            | ct Name 💌 Edit Address Book |                    |
| Contact Name            | Fax Number                  | Set as Destination |
| sample_01<br>sample_02  | 0123456789<br>0123456789    |                    |
|                         |                             |                    |
|                         |                             |                    |
| Fax Number:             |                             |                    |
|                         |                             |                    |
|                         |                             | Cat as Davination  |
|                         |                             | Set as Destination |
| List of Destination:    | 0                           | Set as Destination |
|                         | 0 Fax Number                | Set as Destination |
| List of Destination:    |                             |                    |
| List of Destination:    |                             |                    |
| List of Destination:    |                             |                    |
| List of Destination:    |                             |                    |
| List of Destination:    |                             |                    |

The Edit Address Book dialog box appears.

# 2 Click "<<New>>" in [Contact Name] field and enter contact details in [Contact Name] and [Fax Number].

| Edit Address Book                        |       |          | ×      |
|------------------------------------------|-------|----------|--------|
| Edit Address Book<br>Address Book:       |       | New/Open | Delete |
| Contact Name<br><>                       |       |          | Group  |
|                                          | Add   | Update   |        |
| Destination information<br>Contact Name: |       |          |        |
| Fax Number:                              |       |          |        |
|                                          | About | Close    | Hell   |

#### Tips

- You can enter up to 20 characters in the [Contact Name] field.
- You can not use "," in the [Contact Name] field.
- You can enter up to 50 numbers and symbols in the [Fax Number] field. Symbols you can use are "T", "\*", "#", and "-".
- You can not use "-" as first character in the [Fax Number] field.

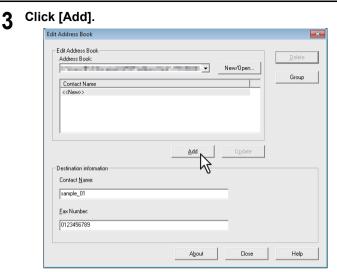

The contact is added to the address book.

#### Tip

If you want to edit information on existing contact, click [Update] after editing the information in the Destination Information field.

#### Removing a contact from address book

You can remove contacts from an address book.

- **1** Open the address book that contains the contact you want to remove.
- 2 Select the contact you want to remove in the [Contact Name] field and click [Delete].

| dit Address Book                                                                                  |           |          | ×          |
|---------------------------------------------------------------------------------------------------|-----------|----------|------------|
| Edit Address Book<br>Address Book:<br>Contact Name<br><< <new><br/>Isonole_01<br/>sample_02</new> | · · · · · | New/Open | Group      |
| Destination information<br>Contact Name:                                                          | Add       | Update   | <b>N</b> 1 |
| sample_01                                                                                         |           |          |            |
| Fax Number:<br>0123456789                                                                         |           |          |            |
|                                                                                                   | About     | Close    | Help       |

The confirmation dialog box appears.

3 Click [OK].

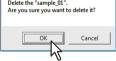

The selected contact is removed.

# □ Managing groups

You can add groups to an address book. Groups can be used for multi-address transmission.

Also you can modify or delete groups in the address book.

P.92 "Modifying a group name"

P.93 "Removing group"

After you create a group, you can add or delete contacts in the group. For the instruction to add contacts in a group, see the following page.

P.86 "Managing contacts"

#### **Creating groups**

You can create groups in the address book.

#### Click [Group] in the Edit Address Book dialog box.

| Edit Address Book                    |                                                                                                    |     |          |        |
|--------------------------------------|----------------------------------------------------------------------------------------------------|-----|----------|--------|
| Address Book:                        |                                                                                                    |     |          | Delete |
| Constraint Statistics and Statistics | Contraction of the local distribution of the local distribution of the | ▼ 1 | New/Open | -      |
| Contact Name                         |                                                                                                    |     |          | Group  |
| < <new>&gt;</new>                    |                                                                                                    |     |          |        |
| sample_01                            |                                                                                                    |     |          |        |
| sample_02                            |                                                                                                    |     |          |        |
|                                      |                                                                                                    |     |          |        |
|                                      |                                                                                                    |     |          |        |
| ,                                    |                                                                                                    |     |          |        |
|                                      | A                                                                                                    |     | Update   |        |
|                                      | A                                                                                                    |     | Update   |        |
| Destination information              |                                                                                                    |     |          |        |
|                                      |                                                                                                    |     |          |        |
| Contact Name:                        |                                                                                                    |     |          |        |
| sample_01                            |                                                                                                    |     |          |        |
| 1                                    |                                                                                                    |     |          |        |
| Fax Number:                          |                                                                                                    |     |          |        |
|                                      |                                                                                                    |     | -        |        |
| 01004EC700                           |                                                                                                    |     |          |        |
| 0123456789                           |                                                                                                    |     |          |        |
| 0123456789                           |                                                                                                    |     |          |        |

The Group dialog box appears.

# Click [New]. 2 Group Group Group List New. hł List of Group Members: Total 0 Contact Name Fax Number Address Book Transmit Method: Fax • Contact Name Fax Number Close Help

The New Group dialog box appears.

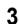

#### Enter a group name in the [Group Name] field.

| New Group   |    |        | <b>X</b> |
|-------------|----|--------|----------|
| Group Name: |    |        |          |
|             |    |        |          |
|             |    |        |          |
|             |    |        |          |
|             | OK | Cancel | Help     |
|             |    |        |          |

Tips

- You can enter up to 20 characters in the [Group Name] field.
- You can not use "," and "|" as a group name.

#### Click [OK].

The group is created in the "Group" field.

# **5** Proceed to add contacts to the group.

P.86 "Managing contacts"

Tip

You can add up to 100 contacts to a group.

#### Modifying a group name

You can change the group name of groups in the address book.

#### Note

Properties cannot be modified when they have been opened from the address book.

# Select the group whose name you want to modify from the [Group List] field.

|  | , |
|--|---|
|  |   |
|  |   |
|  |   |

#### Click [Change Name].

| Group                  |       |            |       | ×             |
|------------------------|-------|------------|-------|---------------|
| Group                  |       |            |       |               |
| Group List             |       |            |       |               |
| group_01               |       |            |       | New           |
|                        |       |            |       | Change NameN  |
|                        |       |            |       |               |
|                        |       |            |       | Delete V      |
| List of Group Members: | Total | 2          |       |               |
| Contact Name           |       | Fax Number |       |               |
| sample_01              |       | 0123456789 |       |               |
| sample_02              |       | 0123456789 |       |               |
|                        |       |            |       |               |
|                        |       |            |       |               |
|                        |       |            |       |               |
|                        |       |            |       |               |
|                        |       |            |       |               |
|                        |       |            |       | Delete Member |
|                        |       |            |       |               |
|                        |       |            |       | Add to Group  |
| Address Book           |       |            |       |               |
| Transmit Method: Fax   |       |            |       |               |
|                        |       |            |       |               |
| Contact Name           |       | Fax Number |       |               |
| sample_01              |       | 0123456789 |       |               |
| sample_02              |       | 0123456789 |       |               |
|                        |       |            |       |               |
|                        |       |            |       |               |
|                        |       |            |       |               |
|                        |       |            |       |               |
|                        |       |            |       |               |
|                        |       |            |       |               |
|                        |       |            |       | 1 1           |
|                        |       |            | Close | Help          |
|                        |       |            |       |               |
|                        |       |            |       |               |

The [Change Name] dialog box appears.

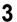

#### Modify the group name in the [Group Name] field and click [OK].

| Change Name |     |        | ×    |
|-------------|-----|--------|------|
| Group Name: |     |        |      |
| group_01    |     |        |      |
|             | 0K. | Cancel | Help |
|             |     |        |      |

The group name of the selected group is modified.

## **Removing group**

You can delete groups in the address book.

#### Note

When you delete a group, contacts registered in the group are also deleted.

#### Click [Delete]. 2

| oup                    |          |                          |                               |
|------------------------|----------|--------------------------|-------------------------------|
| Group                  |          |                          |                               |
| Group List             |          |                          |                               |
| group_01               |          |                          | New                           |
|                        |          |                          | Change Name                   |
|                        |          |                          | Criange Name                  |
|                        |          |                          | Delete N                      |
| List of Group Members: | Total    | 2                        |                               |
| Contact Name           |          | Fax Number               |                               |
| sample_01              |          | 0123456789               |                               |
| sample_02              |          | 0123456789               |                               |
|                        |          |                          |                               |
|                        |          |                          |                               |
|                        |          |                          |                               |
|                        |          |                          |                               |
|                        |          |                          |                               |
|                        |          |                          | <b>N</b> 1 1 1                |
|                        |          |                          | Delete Member                 |
|                        |          |                          | Delete Member<br>Add to Group |
| Address Book           |          |                          |                               |
|                        | <b>-</b> |                          |                               |
| Transmit Method: Fax   | <b>-</b> | Fax Number               |                               |
| Transmit Method: Fax   | <b>-</b> | 0123456789               |                               |
| Transmit Method: Fax   | <b>.</b> |                          |                               |
| Transmit Method: Fax   | •        | 0123456789               |                               |
| Transmit Method: Fax   |          | 0123456789               |                               |
| Transmit Method: Fax   | •        | 0123456789               |                               |
| Transmit Method: Fax   | <b>T</b> | 0123456789               |                               |
| Transmit Method: Fax   |          | 0123456789               |                               |
| Transmit Method: Fax   | •        | 0123456789               |                               |
| Transmit Method: Fax   | <b>T</b> | 0123456789<br>0123456789 |                               |

The confirmation dialog box appears.

×

| Click [OK]. |                                                    |        |  |  |  |
|-------------|----------------------------------------------------|--------|--|--|--|
|             | Address Book                                       |        |  |  |  |
|             | Delete the "group_01" g<br>Are you sure you want t |        |  |  |  |
|             |                                                    | Cancel |  |  |  |

3

The selected group is removed.

# 6

# **SETTING ITEMS**

This chapter describes the user and administrator settings related to the fax function.

| Operating the USER FUNCTIONS Menu                             | 96  |
|---------------------------------------------------------------|-----|
| Character Entry                                               |     |
| Switching the input mode                                      |     |
| Entering characters                                           |     |
| Relationship between the digital keys and the input character | 100 |
| User Functions Menu Items                                     |     |
| FAX                                                           |     |
| REPORT SETTING                                                | 105 |
| LIST                                                          | 105 |
| ADDRESS BOOK                                                  | 105 |
| Registering the Terminal ID                                   | 106 |
| Managing the Address Book                                     | 108 |
| Registering or modifying a Speed Dial number                  |     |
| Registering or modifying a Group Dial number                  |     |
| Registering or modifying a One Touch Dial key number          |     |
| Setting SECURE RECEIVE                                        | 117 |

# **Operating the USER FUNCTIONS Menu**

If you press [USER FUNCTIONS], you can specify default settings and make settings concerning the address book.

Follow the procedure below to operate the USER FUNCTIONS menu.

#### Notes

- Press [FUNCTION CLEAR] to cancel the menu operation while making settings.
- Press [CANCEL] to exit from the setting without making any changes. You can also exit with the  $\triangleleft$  button if it is enabled.
- When not all menu items can be displayed, a cursor icon is displayed. Press riangle or  $extsf{ }$  to scroll menu.
- Press [CLEAR/STOP] to delete a character. Keep pressing [CLEAR/STOP] for a second to clear all characters.

#### Press [USER FUNCTIONS]. 1

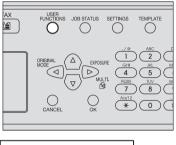

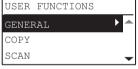

- Press  $\triangle$  or  $\nabla$  to highlight the item to set.

| USER | FUNCTIONS |  |
|------|-----------|--|
| COPY |           |  |
| SCAN |           |  |
| FAX  |           |  |

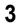

**3** Press  $\triangleright$  to display the items in the lower hierarchies.

| FAX           |     |
|---------------|-----|
| TERMINAL ID   |     |
| INITIAL SETUP |     |
| RX PRINT      | ▶ - |

Repeat step 2 through 3 as many times as needed.

# **4** Press $\triangle$ or $\nabla$ to select the value to set.

| DISCARD |   |
|---------|---|
| ON      | _ |
| OFF     |   |
|         |   |

**5** Press [OK] to confirm the set value.

# **Character Entry**

The Character Entry screen is for entering characters when you are setting and entering items. You can enter the following:

Alphabet characters, numbers and symbols.

Enter the characters using the digital keys and  $\triangle$ ,  $\bigtriangledown$ ,  $\triangleright$ , or  $\triangleleft$ , after switching the type of the character with the [ $\bigstar$ ] digital key.

# Switching the input mode

The type of the character is displayed in the first line of the message display panel. Set the type of character to enter by pressing the [ $\star$ ] digital key.

The input mode switches as follows each time the [H] key is pressed.

#### Alphabet characters <--> Numbers

# Entering characters

#### Example: To enter "Chicago"

Press [\*] to set the alphabet input mode.

| SINGLE | 2            | 001 |
|--------|--------------|-----|
| ENTER  | NAME (MAX20) |     |
| °Å:Aa  |              |     |

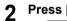

Press [2] a few times to enter "C".

| SINGLE | 2    |         | 001 |
|--------|------|---------|-----|
| ENTER  | NAME | (MAX20) |     |
| С      |      |         |     |
| %.Aa   |      |         |     |

## 3 F

| Pre | ess $arDisplace$ to move the $arsigma$ | curs | or to | the right. |
|-----|----------------------------------------|------|-------|------------|
|     | SINGLE                                 | 001  |       |            |
|     | ENTER NAME (MAX20)                     | )    |       |            |
|     | C_                                     |      |       |            |
|     | %.:Aa                                  |      |       |            |

Tip

If you want to enter a character assigned to another digital key, you can enter it without moving the cursor to the right or pressing  $\triangleright$ .

4 Similarly, you can enter the following characters using the digital keys.

| SINGLE              | 001 |
|---------------------|-----|
| ENTER NAME (MAX20)  |     |
| Chicago             |     |
| <mark>%.</mark> :Aa |     |

5 After you have entered the last character, Press [OK].

Tip

Press [CLEAR/STOP] to delete an alphanumeric character.

# Relationship between the digital keys and the input character

The character entered by each digital key differs depending on the input mode. The assignment of characters in the character input mode is as follows.

# Characters entered in the character input mode

You can enter the characters displayed on the upper side of the digital keys.

| Digital key     | Number of times the key is pressed ( $ ightarrow$ ) |                                                                                       |   |   |   |   |   |   |   |
|-----------------|-----------------------------------------------------|---------------------------------------------------------------------------------------|---|---|---|---|---|---|---|
| 1 *1            |                                                     | 1                                                                                     | @ | - | : | ~ | - | 1 |   |
| 2               | А                                                   | В                                                                                     | С | 2 | а | b | С |   |   |
| 3               | D                                                   | Е                                                                                     | F | 3 | d | е | f |   |   |
| 4               | G                                                   | Н                                                                                     | I | 4 | g | h | i |   |   |
| 5               | J                                                   | к                                                                                     | L | 5 | j | k | I |   |   |
| 6               | М                                                   | Ν                                                                                     | 0 | 6 | m | n | 0 |   |   |
| 7               | Р                                                   | Q                                                                                     | R | S | 7 | р | q | r | s |
| 8               | т                                                   | U                                                                                     | V | 8 | t | u | v |   |   |
| 9               | w                                                   | Х                                                                                     | Y | Z | 9 | w | х | у | z |
| 0               | 0                                                   |                                                                                       |   |   |   |   |   |   |   |
| # <sup>*2</sup> | <space></space>                                     | <space> - + '[] \; ´, . / @ ~ ! # \$ % ^ &amp; * () = _ { }   &lt; &gt; : " ?</space> |   |   |   |   |   |   |   |

\*1 In some character input modes, you can only enter ".", "/", "@", and "1".

\*2 In some character input modes (e.g., Scan to USB function), you can only enter Space, the minus (-) sign and the plus (+) sign.

# **User Functions Menu Items**

The table below shows the functions and reference pages available in the "User Functions" menu.

# User functions menu items

|                | Reference Pages |                    |                         |
|----------------|-----------------|--------------------|-------------------------|
| FAX            | TERMINAL ID     | ID NAME            | P.102 "FAX"             |
|                |                 | FAX NUMBER         |                         |
|                | INITIAL SETUP   | RESOLUTION         | _                       |
|                |                 | ORIGINAL MODE      |                         |
|                |                 | EXPOSURE           |                         |
|                |                 | TTI                |                         |
|                |                 | RTI                |                         |
|                |                 | ECM                |                         |
|                |                 | RX MODE            |                         |
|                |                 | REMOTE RX          |                         |
|                |                 | EASY MANUAL TX/RX  |                         |
|                |                 | RINGER VOLUME      |                         |
|                |                 | MONITOR VOLUME     |                         |
|                |                 | COMPLETION VOLUME  |                         |
|                |                 | DIAL TYPE          |                         |
|                |                 | DOUBLE CHECK       |                         |
|                | RX PRINT        | FAX DRAWER SETTING |                         |
|                |                 | DISCARD            |                         |
|                |                 | REDUCTION          |                         |
|                |                 | SECURE RECEIVE     |                         |
| REPORT SETTING | AUTO JOURNAL    |                    | P.105 "REPORT           |
|                | MEMORY TX       |                    | SETTING"                |
|                | MULTI TX        |                    |                         |
| LIST           | ADDRESS BOOK    |                    | P.105 "LIST"            |
| ADDRESS BOOK   | E-MAIL*         |                    | -                       |
|                | PHONE BOOK      |                    | P.105 "ADDRESS<br>BOOK" |

\* Not used in the fax function.

# FAX

| Menu F           | unctions         | Settings                      | Descriptions / Reference Pages                                                                                                    |  |
|------------------|------------------|-------------------------------|----------------------------------------------------------------------------------------------------|--|
| TERMINAL ID      | ID NAME          | -                             | P.106 "Registering the Terminal ID"                                                                                                    |  |
|                  | FAX NUMBER       | -                             | _                                                                                                    |  |
| INITIAL<br>SETUP | RESOLUTION       | STANDARD, FINE,<br>ULTRA FINE | Sets the resolution based on the fineness of the original.                                                                                                    |  |
|                  |                  |                               | Тір                                                                                                    |  |
|                  |                  |                               | If the recipient's fax machine is not<br>capable of receiving originals at the<br>same resolution, the resolution is<br>automatically converted before being<br>sent it to the recipient. The higher<br>the resolution is, the longer it takes<br>to send an original. |  |
|                  | ORIGINAL<br>MODE | TEXT/PHOTO, TEXT,<br>PHOTO    | Sets the scanning mode based on the type of the original.                                                                                                    |  |
|                  |                  |                               | Тір                                                                                                    |  |
|                  |                  |                               | In the TEXT/PHOTO mode or<br>PHOTO mode, transmission time<br>may be longer than in the TEXT<br>mode.                                                                                                    |  |
|                  | EXPOSURE         | AUTO, MANUAL                  | Sets the density at which the original is to be scanned.                                                                                                    |  |
|                  | TTI              | ON, OFF                       | Switch the TTI recording ON or OFF. To<br>enable this feature, the Terminal ID must<br>be registered to this equipment in<br>advance.<br>P.106 "Registering the Terminal ID"<br>Tip                                                                                    |  |
|                  |                  |                               | Setting this item may not be required<br>since it may not be displayed on the<br>screen (it depends on your country<br>or region).                                                                                                    |  |
|                  | RTI              | ON, OFF                       | Switch the RTI recording ON or OFF. To<br>enable this feature, the Terminal ID must<br>be registered to this equipment in<br>advance.<br>P.106 "Registering the Terminal ID"                                                                                           |  |

| Menu             | Functions                | Settings                    | Descriptions / Reference Pages                                                                                                    |
|------------------|--------------------------|-----------------------------|----------------------------------------------------------------------------------------------------|
| INITIAL<br>SETUP | ECM                      | ON, OFF                     | Switch the ECM (Error Correction Mode)<br>communication ON or OFF.<br>ECM is an internationally standardized<br>communication mode that automatically<br>corrects errors that occur during fax<br>transmissions. With this setting option<br>ON, even when the transmitted data have<br>been affected by noise during<br>communication, this mode allows good<br>communication without image distortion<br>by automatically resending the part that<br>have been affected. |
|                  |                          |                             | Tips <ul> <li>Both the sender and the receiver must have the ECM</li> </ul>                                                                                                    |
|                  |                          |                             | <ul> <li>function to make ECM</li> <li>communication available.</li> <li>When affected by noise during</li> <li>communication, communication</li> <li>time is slightly longer than</li> <li>usual. Even when the ECM</li> <li>communication is used, an error</li> <li>may occur depending on the</li> <li>line status.</li> <li>The ECM communication is not</li> <li>available for voice</li> <li>communication.</li> </ul>                                              |
|                  | RX MODE                  | AUTO, MANUAL                | Sets the default setting for fax reception mode.                                                                                                    |
|                  |                          |                             | The following are required for<br>manual reception.<br>- Install an external telephone<br>- Set [REMOTE RX] to [DIAL]<br>- Receive the fax in manual<br>reception or remote reception<br>when you have an incoming<br>call.                                                                                                    |
|                  | REMOTE RX                | OFF, DIAL                   | Sets the default setting for remote fax reception mode.                                                                                                    |
|                  |                          |                             | When this is set to [DIAL], the<br>equipment does not enter the energy<br>saving mode (sleep mode) even if<br>the [ENERGY SAVER] button is<br>pressed. For details of the energy<br>saving mode, refer to the <b>User's</b><br><b>Guide</b> .                                                                                                    |
|                  | EASY<br>MANUAL TX/<br>RX | EASY MODE,<br>ADVANCED MODE | Selects whether or not to display the TX/<br>RX selection screen when you send/<br>receive a fax manually while an original is<br>not placed on the RADF.                                                                                                    |

| Menu F           | unctions              | Settings                                      | Descriptions / Reference Pages                                                                                                    |
|------------------|-----------------------|-----------------------------------------------|----------------------------------------------------------------------------------------------------|
| INITIAL<br>SETUP | RINGER<br>VOLUME      | Manual                                        | Each volume can be set in 4 levels (0: tone Off).                                                                                                    |
|                  | MONITOR<br>VOLUME     | Manual                                        | Monitor tone volume and Reception completion tone volume (You hear this                                                                                   |
|                  | COMPLETION<br>VOLUME  | Manual                                        | tone when reception is completed). Each volume can be set in 4 levels (0: tone Off).                                                                      |
|                  | DIAL TYPE             | DP, MF                                        | When you first install this equipment or<br>you change the connected telephone<br>line, set this according to the telephone<br>line type.                 |
|                  |                       |                                               | Setting this item may not be required<br>since it may not be displayed on the<br>screen (it depends on your country<br>or region).                        |
|                  | DOUBLE<br>CHECK       | -                                             | Sets the function for preventing transmission to a wrong recipient.                                                                                       |
|                  |                       | INPUT                                         | Displays the screen for re-entering the recipient before transmission.                                                                                    |
|                  |                       | CONFIRM                                       | Displays the screen for confirming the recipient before transmission.                                                                                     |
|                  |                       | OFF                                           | Disables the function for preventing transmission to a wrong recipient.                                                                                   |
| RX PRINT         | FAX DRAWER<br>SETTING | OFF, DRAWER1,<br>DRAWER2, DRAWER3,<br>DRAWER4 | Sets the Fax-exclusive drawer for Fax reception.                                                                                                    |
|                  | DISCARD               | ON                                            | If an original is longer (up to 10 mm) than<br>the printing area of the printing paper, the<br>part that exceeds the paper printing area<br>is discarded. |
|                  |                       | OFF                                           | The printing discard function is disabled.                                                                                                    |
|                  | REDUCTION             | ON                                            | If an original is longer (more than 10 mm (0.4 inch)) than the printing area, the original image is reduced by one size for printing.                     |
|                  |                       | OFF                                           | The reduced printing function is disabled.                                                                                                    |
|                  | SECURE<br>RECEIVE     | ENABLE, DISABLE                               | P.117 "Setting SECURE RECEIVE"                                                                                                    |

# ■ REPORT SETTING

| I                     | Menu Functio | ons                | Settings                                                                                                    | Descriptions / Reference Pages                                                                                                    |
|-----------------------|--------------|--------------------|----------------------------------------------------------------------------------------------------|----------------------------------------------------------------------------------------------------|
| AUTO JOURNAL          |              | ON                 | When the number of transmissions and receptions reaches 60, the Transmission/Reception Journal is printed automatically. |                                                                                                    |
|                       |              |                    | OFF                                                                                                    | The Transmission/Reception Journal is not printed automatically.                                                                                                    |
| MEMORY TX<br>MULTI TX | OFF          |                    | -                                                                                                    | Press this button to disable printing of communication report.                                                                                                    |
|                       | ALWAYS       |                    | -                                                                                                    | Press this button to always print the communication report.                                                                                                    |
|                       |              | PRINT 1ST<br>PAGE? | YES, NO                                                                                                    | Select [YES] if you want to add the first<br>page of the transmitted original to the<br>communication report, and [No] if you<br>do not want to add the first page. |
|                       | ON ERROR     |                    | -                                                                                                    | Press this button to print the<br>communication report in the event of an<br>error.                                                                                 |
|                       |              | PRINT 1ST<br>PAGE? | YES, NO                                                                                                    | Select [YES] if you want to add the first<br>page of the transmitted original to the<br>communication report, and [No] if you<br>do not want to add the first page. |

# LIST

| Menu Functions | Settings                             | Descriptions / Reference Pages                                                                                                    |
|----------------|--------------------------------------|----------------------------------------------------------------------------------------------------|
| ADDRESS BOOK   | SPEED DIAL, GROUP<br>DIAL, ONE TOUCH | Print the list of Speed Dial numbers,<br>Group Dial numbers, and One Touch Dial<br>key numbers that are registered in the<br>Address Book.<br>P.64 "Dial list" |

# ADDRESS BOOK

| Menu Functions | Settings                             | Descriptions / Reference Pages                                                                                                    |
|----------------|--------------------------------------|----------------------------------------------------------------------------------------------------|
| PHONE BOOK     | SPEED DIAL, GROUP<br>DIAL, ONE TOUCH | Register or modify the Speed Dial<br>numbers, Group Dial numbers, and One<br>Touch Dial key numbers in the address<br>book.<br>P.108 "Managing the Address Book" |

# **Registering the Terminal ID**

This section describes how to register the terminal ID of this equipment. If the terminal ID is registered in advance, sender information can be printed on the leading edge of the transmitted original, and receiver information on the trailing edge of the received fax.

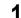

From the USER FUNCTIONS menu, select [FAX]  $\rightarrow$  [TERMINAL ID].

| P.96 "Operating the U | SER FUNCTIONS Menu |
|-----------------------|--------------------|
|-----------------------|--------------------|

| FAX           |     |
|---------------|-----|
| TERMINAL ID   | ▶ ▲ |
| INITIAL SETUP |     |
| RX PRINT      | •   |

Press  $\triangleright$  to start registering.

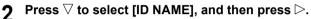

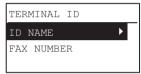

#### 3 Enter the name (up to 20 characters) using the digital keys, and then press [OK].

P.98 "Character Entry"

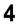

**\checkmark** Press  $\nabla$  to select [FAX NUMBER] and then press  $\triangleright$ .

| TERMINAL ID |   |
|-------------|---|
| ID NAME     |   |
| FAX NUMBER  | • |
|             |   |

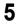

5 Enter the telephone number (up to 20 characters) using the digital keys, and then press [OK].

| FAX NUMBER          |
|---------------------|
| 0123456789_         |
|                     |
| <mark>%.:</mark> 12 |

Tip

The digital keys from 0 to 9 and # can be used to enter the telephone number. Spaces, "+" and "-" can be entered using #.

#### Example of how sender information is printed on paper

The sender information is printed at the top of the original.

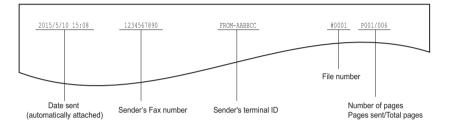

Example of how receiver information is printed on originals you receive

The recipient information is printed at the bottom of the original.

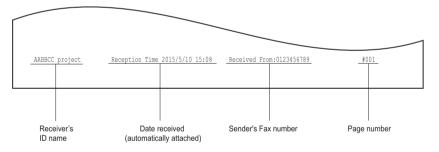

## Managing the Address Book

Register the Speed Dial numbers, Group dial numbers, and One Touch Dial key numbers in the address book.

The recipients registered in the address book are displayed as a list of recipients when [Address Book] is pressed. When sending a fax, you can select the list of recipients, and specify the transmission destination easily.

#### 1 From the USER FUNCTIONS menu, select [ADDRESS BOOK] $\rightarrow$ [PHONE BOOK], and then press $\triangleright$ .

P.96 "Operating the USER FUNCTIONS Menu"

| ADDRESS BOOK |
|--------------|
| E-MAIL       |
| PHONE BOOK   |
|              |

## **?** Select any one of the following using $\triangle$ or $\nabla$ :

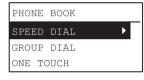

| Item name  | Description                                    | Reference Pages                                              |
|------------|------------------------------------------------|--------------------------------------------------------------|
| SPEED DIAL | Registers or modifies a speed dial number.     | P.109 "Registering or modifying a Speed Dial number"         |
| GROUP DIAL | Registers or modifies a group dial number.     | P.111 "Registering or modifying a Group Dial number"         |
| ONE TOUCH  | Registers or modifies a one touch dial number. | P.114 "Registering or modifying a One Touch Dial key number" |

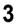

## **3** Press $\triangleright$ to start registering.

108 Managing the Address Book

## Registering or modifying a Speed Dial number

You can register a combined total of 200 Speed Dial numbers between telephone numbers and e-mail addresses. This information is stored into Speed Dial numbers labeled from 001 to 200.

#### Tips

- You can also register Speed Dial numbers by using the Web-based utility TopAccess. For details, see the **TopAccess Guide**.
- Confirm the registered contents on the Speed Dial number List.
   P.64 "Speed Dial number list"
- **1** Enter the Speed Dial number (1 to 200) using the digital keys, and then press [OK].

| SPEED | DIAL       |    |
|-------|------------|----|
| INPUT | NO.(1-200) |    |
|       |            |    |
|       |            | 5_ |

#### Tip

Entering an already registered speed dial number displays a screen indicating the number is registered.

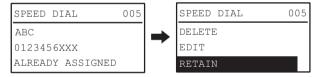

- To delete a registered Speed Dial number, press  $\bigtriangleup$  or  $\bigtriangledown$  to select [DELETE], and then press [OK].
- To edit a registered Speed Dial number, press  $\triangle$  or  $\nabla$  to select [EDIT], and then press  $\triangleright$  to proceed to the next step.
- To leave the registered Speed Dial number unchanged, select [RETAIN], and then press [OK] or [CANCEL].
- **9** Press  $\triangle$  or  $\nabla$  to select [NAME], and then press  $\triangleright$ .

| SPEED DIAL | 005 |
|------------|-----|
| COMPLETE   |     |
| NAME       | Þ   |
| FAX NUMBER |     |

#### Enter the name (up to 20 characters) using the digital keys, and then 3 press [OK].

P.98 "Character Entry"

| SPEED DIAL        | 005 |  |
|-------------------|-----|--|
| ENTER NAME(MAX20) |     |  |
| XX company_       |     |  |
| ्रै:Aa            |     |  |

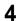

**A** Press riangle or op to select [FAX NUMBER], and then press riangle.

| SPEED DIAL | 005 |  |
|------------|-----|--|
| COMPLETE   |     |  |
| NAME       |     |  |
| FAX NUMBER | Þ   |  |

Enter the telephone number (up to 21 digits) using the digital keys, 5 and then press [OK].

| SPEED DIAL       | 005 |
|------------------|-----|
| INPUT FAX NUMBER |     |
| 01234XXXX_       |     |
| %.:12            |     |

The pause necessary when dialing to an outside line via a PBX (0+ dialing, for example) or transmitting a fax to an overseas destination can be inserted by pressing [PAUSE] where required. One [PAUSE] inserts a pause of approximately 2 seconds.

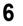

Press  $\triangle$  or  $\nabla$  to select [COMPLETE], and then press [OK].

| SPEED DIAL | 005 |
|------------|-----|
| COMPLETE   |     |
| NAME       |     |
| FAX NUMBER |     |

After displaying the completion screen, the screen returns to that 7 for registering the Speed Dial number.

| SPEED DIAL | 005 |
|------------|-----|
| XX company |     |
| 01234XXXX  |     |
| COMPLETED  |     |

## Registering or modifying a Group Dial number

Register the recipients to whom an original is to be sent at once as a group.

- Specify the recipients to be registered in the group from among those registered under speed dial and one touch dial.
- · You can specify a maximum of 50 recipients.
- You can register up to 20 groups.

#### Tips

- You can also register the Group Dial Numbers by using the Web-based utility TopAccess. For details, see the *TopAccess Guide*.
- Confirm the registered contents on the Speed Dial number list, One Touch dial list, and Group Number list.

P.64 "Group Dial number list"

**1** Enter the Group Dial number (1 to 20) using the digital keys, and then press [OK].

| GROUP | DIAL       |   |
|-------|------------|---|
| INPUT | NO.(01-20) |   |
|       |            |   |
|       |            | 8 |

#### Tip

Entering an already registered Group Dial number displays a screen indicating the number is registered.

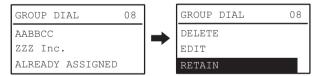

- To delete a registered Group Dial number, press  $\triangle$  or  $\nabla$  to select [DELETE], and then press [OK].
- To edit a registered Group Dial number, press  $\triangle$  or  $\nabla$  to select [EDIT], and then press  $\triangleright$  to proceed to the next step.
- To leave the registered Group Dial number unchanged, select [RETAIN], and then press [OK] or [CANCEL].

## **9** Press $\triangle$ or $\nabla$ to select [NAME], and then press $\triangleright$ .

| GROUP DIAL | 08 |
|------------|----|
| COMPLETE   |    |
| NAME       | ►  |
| FAX NUMBER |    |

#### Enter the name (up to 20 characters) using the digital keys, and then 3 press [OK].

P.98 "Character Entry"

| GROUP  | DIAL         | 8 0 |
|--------|--------------|-----|
| ENTER  | NAME (MAX20) |     |
| Group  | В2           |     |
| °, ∶Aa |              |     |

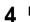

**A** Press riangle or op to select [FAX NUMBER], and then press riangle.

| GROUP DIAL | 08 |
|------------|----|
| COMPLETE   |    |
| NAME       |    |
| FAX NUMBER | ►  |

Specify the number (Speed Dial number or One Touch Dial key) 5 which is added to a group.

| GROUP DIAL       | 08 |
|------------------|----|
| ENTER SPEED NO.  |    |
| OR ONE TOUCH KEY |    |
|                  |    |

- · Using a Speed Dial number: Enter the desired number and then press [OK].
- Using One Touch Dial key: Press the desired key.

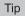

When the specified Speed Dial number or One Touch Dial key number is not registered, a screen indicating the number is unregistered is displayed.

| GROUP DI | IAL      | 08   |
|----------|----------|------|
| SPEED DI | IAL      | :001 |
| NUMBER N | NOT LIST | ED   |

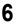

To add the next number, select [ADD] using  $\triangle$  or  $\nabla$ , and then press  $\triangleright$ .

| GROUP DIAL  | 08 |
|-------------|----|
| ADD         | •  |
| REVIEW LIST |    |
| COMPLETE    |    |

Repeat steps 5 and 6 as many times as needed.

#### Tip

To confirm/delete a recipient registered in the Group Dial number, press  $\triangle$  or  $\nabla$  to select [REVIEW LIST], and then press  $\triangleright$ .

• To confirm a recipient registered in the group

After specifying the recipient, select [CHECK] and press  $\triangleright$ .

| GROUP DIAL 08 | ٦  | GROUP DIAL | 08 | GROUP DIAL | 08 | GROUP DIAL | 08   |
|---------------|----|------------|----|------------|----|------------|------|
| ADD           | 7  | AAA        |    |            | •  | SPEED NO.  | :001 |
| REVIEW LIST   | 14 | ABC Co.Ltd |    | DELETE     |    | Tokyo Inc. |      |
| COMPLETE      |    | Tokyo Inc. | Þ  |            |    | 022333XXX  |      |

 To remove a recipient registered in the group After specifying the recipient, select [DELETE] and press [OK].
 Press [OK] on the confirmation screen.

| GROUP DIAL 08      |                  | GROUP DIAL        | 08 |                  | GROUP DIAL | 08 | ARE YOU SURE? |  |
|--------------------|------------------|-------------------|----|------------------|------------|----|---------------|--|
| ADD<br>REVIEW LIST | $\triangleright$ | AAA<br>ABC Co.Ltd |    | $\triangleright$ | CHECK      |    | YES<br>NO     |  |
| COMPLETE           |                  | Tokyo Inc.        | Þ  |                  |            |    | NO            |  |

7 When all the numbers are entered, select [COMPLETE] using  $\triangle$  or  $\nabla$ , and then press [OK].

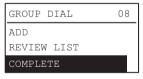

8

Press [OK] on the confirmation screen that displays.

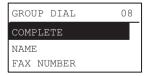

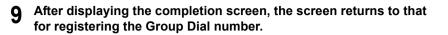

| GROUP DIAL | 08 |
|------------|----|
| Group B2   |    |
| COMPLETED  |    |
|            |    |

## Registering or modifying a One Touch Dial key number

You can register up to five telephone numbers for One Touch dialing.

Tips

- You can also register the One Touch Dial key numbers by using the Web-based utility TopAccess. For details, see the *TopAccess Guide*.
- Confirm the registered contents on the One Touch Dial numbers list.
   P.65 "One Touch Dial key list"
- Enter the One Touch Dial key number (1 to 5) using the digital keys, and then press [OK].

| ONE TOUCH      |   |
|----------------|---|
| INPUT NO.(1-5) |   |
|                | 2 |

#### Tip

Entering an already registered number of One Touch Dial key number displays a screen indicating the number is registered.

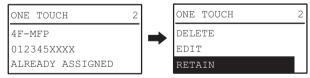

- To delete a registered number of One Touch Dial key number, press  $\triangle$  or  $\nabla$  to select [DELETE], and then press [OK].
- To edit a registered number of One Touch dial key, press  $\triangle$  or  $\nabla$  to select [EDIT], and then press  $\triangleright$  to proceed to the next step.
- To leave the registered number of One Touch Dial key number unchanged, select [RETAIN], and then press [OK] or [Cancel].

**9** Press  $\triangle$  or  $\nabla$  to select [NAME], and then press  $\triangleright$ .

| ONE  | TOUCH  | 2 |
|------|--------|---|
| COME | PLETE  |   |
| NAME |        |   |
| FAX  | NUMBER | - |

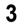

## 3 Enter the name (up to 20 characters) using the digital keys, and then press [OK].

P.98 "Character Entry"

| ONE TOUCH          | 2 |
|--------------------|---|
| ENTER NAME (MAX20) |   |
| 4F-MFP_            |   |
| ्र<br>२६ :Aa       |   |

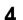

**A** Press  $\triangle$  or  $\nabla$  to select [FAX NUMBER], and then press  $\triangleright$ .

| ONE  | TOUCH  |   | 2 |
|------|--------|---|---|
| COME | LETE   |   |   |
| NAME | 1      |   |   |
| FAX  | NUMBER | Ì |   |

5 Enter the telephone number (up to 50 digits) using the digital keys, and then press [OK].

| ONE TOUCH           | 2 |
|---------------------|---|
| INPUT FAX NUMBER    |   |
| 0123444XX_          |   |
| <mark>%</mark> .:12 |   |

The pause necessary when dialing to an outside line via a PBX (0+ dialing, for example) or transmitting a fax to an overseas destination can be inserted by pressing [PAUSE] where required. One [PAUSE] inserts a pause of approximately 2 seconds.

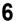

## **6** Press riangle or au to select [COMPLETE], and then press [OK].

| ONE TOUCH  | 2 |
|------------|---|
| COMPLETE   |   |
| NAME       |   |
| FAX NUMBER |   |

# 7 After displaying the completion screen, the screen returns to that for registering the One Touch Dial key number.

| ONE TOUCH 2 | ] |
|-------------|---|
| 4F-MFP      |   |
| 0123444XX   |   |
| COMPLETED   |   |

## Setting SECURE RECEIVE

The SECURE RECEIVE function allows you to store received fax jobs in the equipment without printing them. With this function, you can prevent the leaking of confidential information in a fax received when no people are present in your office, such as nighttime or holidays, or when an unspecified number of people visit your office.

The SECURE RECEIVE function can be manually enabled/disabled, or automatically enabled/ disabled at a specified time and day.

#### From the USER FUNCTIONS menu, select [FAX] $\rightarrow$ [RX PRINT]. 1 P.96 "Operating the USER FUNCTIONS Menu"

| FAX           |  |
|---------------|--|
| TERMINAL ID   |  |
| INITIAL SETUP |  |
| RX PRINT      |  |

## **2** Press $\bigtriangledown$ to select [SECURE RECEIVE], and then press $\triangleright$ .

P.96 "Operating the USER FUNCTIONS Menu"

| RX PRINT       |  |
|----------------|--|
| DISCARD        |  |
| REDUCTION      |  |
| SECURE RECEIVE |  |

## Select [ENABLE], and then press $\triangleright$ .

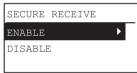

#### Set the Password, Time, and Day. Δ

| ENABLE   |   |
|----------|---|
| PASSWORD | ► |
| TIME     |   |
| DAY      |   |

| Item name | Settings                                                                                                    |
|-----------|----------------------------------------------------------------------------------------------------|
| PASSWORD  | You can set a password for printing a received SECURE RECEIVE fax.<br>Enter a four digit number (0000-9999).                                                                                                    |
| TIME      | <ul> <li>You can set the time for automatically enabling the SECURE RECEIVE function.</li> <li>Time is displayed in 24-hour format.</li> <li>To disable printing of SECURE RECEIVE faxes throughout the day, set [ON TIME]/[OFF TIME] to blank.</li> <li>Setting the same time in [ON TIME]/[OFF TIME] prints the SECURE RECEIVE faxes at the set time.</li> <li>To clear the entered time, press [CLEAR/STOP].</li> </ul> |
| DAY       | Select [SETTING] or [ALL DAY] for each day of the week.<br>Selecting [SETTING] enables the SECURE RECEIVE function at the time set in<br>[TIME].                                                                                                    |

## 5 Press [OK].

# TROUBLESHOOTING AND SPECIFICATIONS

This chapter describes troubleshooting and specifications of Fax.

| Troubleshooting                |  |
|--------------------------------|--|
| Error messages                 |  |
| Transmission/reception trouble |  |
| Specifications of Fax          |  |

7

## Troubleshooting

## Error messages

When the following messages appear on the LCD screen, press the [FUNCTION CLEAR] button to clear the error message and perform the appropriate remedy for the error. If you encounter an error code not listed here, see the **User's Guide**.

## ▲ WARNING \_

#### Never attempt to repair, disassemble or modify the equipment by yourself.

You could cause a fire or get an electric shock. Always contact your service representative for maintenance or repair of the internal parts of the equipment.

#### Note

When the message "MISFEED Exxx" or "ADD PAPER" is displayed, memory reception may be performed. Clear the message without turning off the power.

| Message                                       | Cause                                                                                                    | Remedy                                                                                                    |
|-----------------------------------------------|----------------------------------------------------------------------------------------------------|----------------------------------------------------------------------------------------------------|
| MISFEED Exxx                                  | Original or paper misfeed.                                                                                                    | An error code "xxx" and a message<br>for solving the problem are displayed.<br>Remove any misfed original or paper.                                                                                                    |
| MEMORY IS FULL                                | The memory became full during data<br>entry into memory during a<br>transmission.                                                                                         | Press any key to restore the idle<br>state.<br>Memory full during TX:<br>Wait for the memory to become<br>available and then retry memory<br>transmission, or perform direct<br>transmission.<br>Memory full during RX:<br>Contact the other party to re-transmit<br>the document. |
| COUNT OVER                                    | The number of pages scanned has exceeded the maximum value (50 sheets).                                                                                                   | CANCEL JOB:<br>Count over is canceled.<br>SEND:<br>Stop the scan function, the scanned<br>images already stored in memory will<br>be sent.                                                                                                    |
| PUT DOCUMENT<br>FEEDER DOWN                   | The RADF or its cover has been left open after placing the originals.                                                                                                    | Close the RADF, or the cover.                                                                                                    |
| DRAWER # EMPTY<br>ADD PAPER                   | Paper has run out in the designated<br>drawer, or the drawer is removed.<br>"ADD PAPER" is displayed when<br>[FAX DRAWER SETTING = OFF] and<br>all paper source is empty. | Load recording paper, or insert the<br>drawer firmly.<br>Memory reception may be performed.<br>Do turn off the power.                                                                                                    |
| LOAD XX<br>(Only for<br>e-STUDIO2809A Series) | There is no appropriate paper for the received original.                                                                                                    | Change the paper size setup to match the request.                                                                                                    |
| HUNG UP THE PHONE                             | The external telephone is busy for a long time.                                                                                                    | Hang up the external phone.                                                                                                    |
| ERROR:CHECK COPY<br>MODE                      | An error such as misfeed or toner empty has occurred.                                                                                                    | Press [COPY], to confirm the error.<br>For details, refer to the <b>User's Guide</b> .                                                                                                    |

| Message                   | Cause                                                                    | Remedy                               |
|---------------------------|--------------------------------------------------------------------------|--------------------------------------|
| FAX ERROR xxxx            | A communication error occurred during transmission/reception.            | Send or receive again.               |
| PUT ORIGINAL ON<br>GLASS. | Original detected in RADF feed tray when "NEXT ORIGINAL?" was displayed. | Remove original from RADF feed tray. |

## Transmission/reception trouble

Below is a list of trouble you might encounter during the transmission/reception.

### **Transmission troubles**

| Trouble                                                                                             | Check Point                                                                                                    |
|----------------------------------------------------------------------------------------------------|----------------------------------------------------------------------------------------------------|
| TRANSMIT is not displayed even if the [START] button is pressed.                                    | <ul> <li>Is the modular cord disconnected?</li> <li>Is the LINE type correctly set?</li> <li>Can you receive telephone calls?</li> <li>Is there any problem at the recipient's Fax? Check this with the party trying to receive the original.</li> </ul>                                                                                                    |
| Originals are fed diagonally.                                                                       | <ul> <li>Are the document feeder slides adjusted to the width of the original that you are sending?</li> <li>Does the original that you are sending match the conditions of transmittable original?</li> </ul>                                                                                                    |
| 2 originals are fed together.                                                                       | <ul> <li>Have you placed more than the maximum number of originals that can be placed at one time (50 sheets for 50 to 104 g/m<sup>2</sup> or 9.5 mm or less stack height)?</li> <li>Does the original that you are sending match the conditions of the original that is available for sending?</li> <li>Have you pushed the originals into the feeder too hard?</li> </ul> |
| The original is not being printed on the paper of the recipient's Fax even though it has been sent. | Was the original placed correctly facing up?<br>When placing the original on the original glass, specify the<br>original size.                                                                                                    |
| Black lines are shown in the image that was sent.                                                   | Is the scanning area of the Reversing Automatic Document<br>Feeder clean?<br>Clean it with a soft cloth.                                                                                                    |
| Originals are not sent even if<br>operations are carried out normally.                              | Is the recipient's Fax compatible with your system?<br>This system supports G3 communications but not G2 or G4<br>communications.                                                                                                    |
| Originals cannot be sent overseas.                                                                  | Specify Quality TX and resend.                                                                                                    |

### **Reception troubles**

| Trouble                                                                                                    | Check Point                                                                                                    |
|----------------------------------------------------------------------------------------------------|----------------------------------------------------------------------------------------------------|
| Originals cannot be received even if the [START] button is pressed.                                        | <ul> <li>Is the modular cord disconnected?</li> <li>Is there a problem at the sender's Fax? Check this with the party trying to send the original.</li> </ul>                                                                                                    |
| Paper is not output.                                                                                       | Is the equipment out of paper?                                                                                                    |
| The received original is printed dark<br>and is illegible or black stripes are<br>printed on the original. | <ul> <li>Make a local copy and confirm proper printing.</li> <li>Is the original being sent a dirty copy? Check this with the party trying to send the original.</li> <li>Is the trouble due to a problem or operation error at the sender's Fax? Check this with the party trying to send the original.</li> </ul> |
| Paper is output but not printed.                                                                           | <ul> <li>Is there enough toner?</li> <li>Is the original placed correctly on the sender's Fax? Check this with the party trying to send the original.</li> </ul>                                                                                                    |
| Paper often misfeeds.                                                                                      | <ul> <li>Is the paper drawer size setting correct?</li> <li>Is the paper drawer properly inserted?</li> <li>Is the specified paper type being used?</li> </ul>                                                                                                    |

### Тір

If the suggested action does not solve the trouble or you encounter trouble not listed above, contact your service technician or service representative.

## **Specifications of Fax**

| Model Name                           | GD-1360 / DP-2802AF                                                                                                    |
|--------------------------------------|----------------------------------------------------------------------------------------------------|
| Size of Original                     | A/B format:<br>A3 <sup>11</sup> , A4, A4-R <sup>*1</sup> , A5-R, B4 <sup>*1</sup> , B5, B5-R <sup>*1</sup> , FOLIO <sup>*2</sup><br>LT format:<br>LD <sup>*1</sup> , LG <sup>*1</sup> , LT, LT-R <sup>*1</sup> , ST-R, COMP <sup>*1</sup><br>K format:<br>8K <sup>*1</sup> , 16K, 16K-R |
| Recording Paper Size                 | A/B format:<br>A3 <sup>*2</sup> , A4, A4-R <sup>*2</sup> , A5-R <sup>*2</sup> , B4 <sup>*2</sup> , B5*2, B5-R*2, FOLIO <sup>*2</sup><br>LT format:<br>LD <sup>*2</sup> , LG <sup>*2</sup> , LT, LT-R <sup>*2</sup> , ST-R*2, COMP <sup>*2</sup><br>K format:<br>8K, 16K*2, 16K-R*2      |
| Compatibility<br>Communication Modes | ECM, G3 (Super G3)                                                                                                    |
| Communication                        | Horizontal: 8 dots/mm, 16 dots/mm, 300 dots/inch                                                                                                    |
| Resolution                           | Vertical: 3.85 lines/mm, 7.7 lines/mm, 15.4 lines/mm, 300 dots/inch                                                                                                    |
| Transmission Rate                    | 33,600/31,200/28,800/26,400/24,000/21,600/19,200/16,800/14,400/12,000/<br>9,600/7,200/4,800/2,400 bps                                                                                                    |
| Encoding Systems                     | JBIG/MMR/MR/MH                                                                                                    |
| Memory Capacity                      | 6 MB                                                                                                    |
| Unit Type                            | Desktop type, transmitting/receiving dual type                                                                                                    |
| Applicable Network                   | Public Switched Telephone Network (PSTN)                                                                                                    |

\*1 With e-STUDIO2802AF, originals of this size can be scanned only by using the RADF.

\*2 Only for e-STUDIO2809A Series.

When the total time that the power is turned off for 8 hours a day becomes about 5 years, the battery will expire. If the battery is run down, ask your service technician. (Repair and replacement will be charged.)

- \* Specifications and appearance are subject to change without notice in the interest of product improvement.
- \* If trouble occurs, call service for assistance.

## INDEX

## Α

| About                 | . 81 |
|-----------------------|------|
| address book          | . 76 |
| Address Book box      | . 77 |
| [ADDRESS BOOK] button | . 17 |
| Alarm lamp            | . 18 |
| AUTO JOURNAL          | 105  |

## С

| [CANCEL] button                 | 18 |
|---------------------------------|----|
| Change Name                     | 92 |
| Checking reception status (log) | 50 |
| [CLEAR/STOP] button             | 17 |
| Connecting cables               | 20 |
| Contact list                    | 77 |
| Control panel                   | 16 |
| Cover Sheet box                 | 79 |
| Cover Sheet Information         | 79 |
| cover sheet properties          | 78 |

## D

| date and time    | 19     |
|------------------|--------|
| Date/Time        |        |
| Delete           | 89, 93 |
| Delete from List |        |
| Department Code  | 81     |
| Destination List |        |
| Dial list        | 60     |
| Digital keys     | 17     |

## Е

| ECM                   | 34     |
|-----------------------|--------|
| Edit Address Book     | 76, 81 |
| [ENERGY SAVER] button | 17     |
| Error messages        | 120    |
| EXPOSURE              | 32     |
| Exposure              | 19     |
| External telephone    | 20     |

## F

| FAX                     | 101 |
|-------------------------|-----|
| [FAX] button            | 16  |
| fax driver options      | 80  |
| Fax Number field        | 77  |
| Fax screen              | 19  |
| Faxing                  | 69  |
| Features and Functions  | 68  |
| Format box              |     |
| [FUNCTION CLEAR] button | 17  |

## G

| Group Name | 91, 92 |
|------------|--------|
| J          |        |
|            |        |

### 

## L

| LCD screen          |  |
|---------------------|--|
| List of Destination |  |

## Μ

| Message             | 19 |
|---------------------|----|
| MIXED SIZE ORIGINAL | 34 |
| [MONITOR] button    | 16 |

## Ν

| network fax options | 76 |
|---------------------|----|
| New                 | 91 |
| Next original       | 24 |

## ο

| [OK] button                           | 17 |
|---------------------------------------|----|
| One Touch Dial keys                   | 17 |
| Open                                  | 76 |
| Orientation                           | 81 |
| Original                              |    |
| original scanning range               | 31 |
| originals that can be sent            | 30 |
| placing the original(s) on the RADF . | 28 |
| placing the original(s)               |    |
| on the original glass                 | 26 |
| ORIGINAL MODE                         | 32 |
| Original mode                         | 19 |
| ORIGINAL SIZE                         |    |

## Ρ

| Paper                           |    |
|---------------------------------|----|
| acceptable size of paper        | 51 |
| default setting for RX printing | 51 |
| paper priority when there is    |    |
| no same size paper              | 52 |
| Paper Size                      | 81 |
| [PAUSE] button                  |    |
| PRINT DATA lamp                 |    |
| Printing list & report          |    |
| samples                         | 62 |
| Printing lists & reports        |    |
| automatically                   | 61 |
| manually                        |    |
| -                               |    |

| Q |   |   |    |   |
|---|---|---|----|---|
|   | 1 |   |    | ١ |
|   | 5 | h | ×. | ł |

| Q          |        |
|------------|--------|
| QUALITY TX | <br>32 |

## R

| RADF (Reversing Automatic        |   |
|----------------------------------|---|
| Document Feeder) 22, 2           | 8 |
| Receiver information 106, 10     |   |
| Receiving                        |   |
| AUTO reception 4                 | 8 |
| Forwarding received faxes        |   |
| Manual reception 4               |   |
| Memory reception 4               |   |
| Remote reception 4               |   |
| Recipient                        |   |
| direct entry with digital keys 3 | 5 |
| group entry4                     |   |
| multi                            |   |
| one touch key dialing3           | 6 |
| searching the recipient          |   |
| in the address book 4            | 0 |
| specifying the recipient         |   |
| in the address book              | 9 |
| speed dial4                      | 1 |
| Redial function                  |   |
| Remaining memory 1               |   |
| Reservation list                 |   |
| RESOLUTION                       |   |
| Resolution                       |   |
| [RESOLUTION] button              |   |
| Restore                          |   |

## S

| Same width originals              | 29  |
|-----------------------------------|-----|
| Scroll icon                       | 19  |
| Select cover sheet                | 78  |
| Sender Information                | 78  |
| Sender information 78, 79, 106, 7 | 107 |
| Set as Destination                | 77  |
| SINGLE/2-SIDED_SCAN               | 33  |
| SNMP settings 81,                 | 82  |
| Specifications                    | 123 |
| Specifying recipients             | 72  |
| [START] button                    | 17  |

## Т

| Telephone line                     | 20  |
|------------------------------------|-----|
| TERMINAL ID                        |     |
| Terminal ID                        | 106 |
| transmission and reception journal | 58  |

| Transmission conditions |   |
|-------------------------|---|
| making settings3        | 1 |
| Trouble12               | 1 |

## U

| [UP/DOWN/LEFT/RIGHT] buttons | 17 |
|------------------------------|----|
| [USER FUNCTIONS] button      | 16 |

## W

| With a Message |  |
|----------------|--|
|----------------|--|

Printed in China DP-2802AF DP-2309A/2809A (with GD-1360) OME150021B0 MULTIFUNCTIONAL DIGITAL SYSTEMS <u>Fax Guide</u>

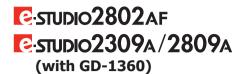

## TOSHIBA TEC CORPORATION

1-11-1, OSAKI, SHINAGAWA-KU, TOKYO, 141-8562, JAPAN

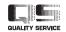

6LJ82351000 R150120P8002-TTEC Ver02 F 2017-08

©2015, 2017 TOSHIBA TEC CORPORATION All rights reserved Patent; http://www.toshibatec.com/en/patent/